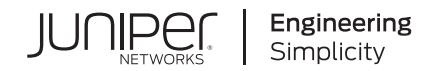

# Get Started with Security Director Insights

Published 2021-02-10 Juniper Networks, Inc. 1133 Innovation Way Sunnyvale, California 94089 USA 408-745-2000 www.juniper.net

Juniper Networks, the Juniper Networks logo, Juniper, and Junos are registered trademarks of Juniper Networks, Inc. in the United States and other countries. All other trademarks, service marks, registered marks, or registered service marks are the property of their respective owners.

Juniper Networks assumes no responsibility for any inaccuracies in this document. Juniper Networks reserves the right to change, modify, transfer, or otherwise revise this publication without notice.

*Get Started with Security Director Insights* Copyright © 2021 Juniper Networks, Inc. All rights reserved.

The information in this document is current as of the date on the title page.

#### **YEAR 2000 NOTICE**

Juniper Networks hardware and software products are Year 2000 compliant. Junos OS has no known time-related limitations through the year 2038. However, the NTP application is known to have some difficulty in the year 2036.

#### **END USER LICENSE AGREEMENT**

The Juniper Networks product that is the subject of this technical documentation consists of (or is intended for use with) Juniper Networks software. Use of such software is subject to the terms and conditions of the End User License Agreement ("EULA") posted at [https://support.juniper.net/support/eula/.](https://support.juniper.net/support/eula/) By downloading, installing or using such software, you agree to the terms and conditions of that EULA.

## Table of Contents

#### **About the [Documentation](#page-3-0) | [iv](#page-3-0)**

[Documentation](#page-3-1) and Release Notes **| [iv](#page-3-1)**

[Documentation](#page-3-2) Conventions **| [iv](#page-3-2)**

[Documentation](#page-6-0) Feedback **| [vii](#page-6-0)**

[Requesting](#page-6-1) Technical Support **| [vii](#page-6-1)**

Self-Help Online Tools and [Resources](#page-7-0) **| [viii](#page-7-0)**

[Creating](#page-7-1) a Service Request with JTAC **| [viii](#page-7-1)**

#### **Get [Started](#page-8-0)**

[1](#page-8-0)

#### **Security Director Insights [Overview](#page-9-0) | [10](#page-9-0)**

[Benefits](#page-9-1) **| [10](#page-9-1)** Security Director Insights [Architecture](#page-9-2) **| [10](#page-9-2)**

**Deploy and Configure Security Director Insights with Open [Virtualization](#page-10-0) Appliance [\(OVA\)](#page-10-0) Files | [11](#page-10-0)**

**Add Security Director Insights as a Log [Collector](#page-17-0) | [18](#page-17-0)**

**Security Director Insights High Availability Deployment [Architecture](#page-21-0) | [22](#page-21-0)**

#### **Configure Security Director Insights High [Availability](#page-23-0) | [24](#page-23-0)**

[Before](#page-23-1) You Begin **| [24](#page-23-1)** [Enable](#page-25-0) HA **| [26](#page-25-0)** [Manually](#page-28-0) Trigger Failover **| [29](#page-28-0)** [Disable](#page-31-0) HA **| [32](#page-31-0)** [Upgrade](#page-33-0) HA **| [34](#page-33-0)**

#### **Configure Policy Enforcer for Security Director Insights [Mitigation](#page-35-0) | [36](#page-35-0)**

Add Security [Director](#page-35-1) Insights Nodes **| [36](#page-35-1)** Configure Security Director Insights as [Integrated](#page-36-0) Policy Enforcer **| [37](#page-36-0)** Create Custom Feeds for [Mitigation](#page-40-0) **| [41](#page-40-0)** Configure Security Director Insights [Mitigation](#page-40-1) Using Policy Enforcer **| [41](#page-40-1)** Monitor [Mitigation](#page-41-0) Through Policy Enforcer **| [42](#page-41-0)**

## <span id="page-3-0"></span>**About the Documentation**

#### **IN THIS SECTION**

- [Documentation](#page-3-1) and Release Notes **| iv**
- [Documentation](#page-3-2) Conventions **| iv**
- [Documentation](#page-6-0) Feedback **| vii**
- [Requesting](#page-6-1) Technical Support **| vii**

<span id="page-3-1"></span>Use this guide to understand the architecture and deployment of Security Director Insights. It also includes procedures for configuring Policy Enforcer for mitigation, adding log collector nodes, and HA configuration.

### **Documentation and Release Notes**

To obtain the most current version of all Juniper Networks $^\circ$  technical documentation, see the product documentation page on the Juniper Networks website at [https://www.juniper.net/documentation/.](https://www.juniper.net/documentation/)

If the information in the latest release notes differs from the information in the documentation, follow the product Release Notes.

<span id="page-3-2"></span>Juniper Networks Books publishes books by Juniper Networks engineers and subject matter experts. These books go beyond the technical documentation to explore the nuances of network architecture, deployment, and administration. The current list can be viewed at [https://www.juniper.net/books.](https://www.juniper.net/books)

## **Documentation Conventions**

[Table](#page-4-0) 1 on page v defines notice icons used in this guide.

#### <span id="page-4-0"></span>**Table 1: Notice Icons**

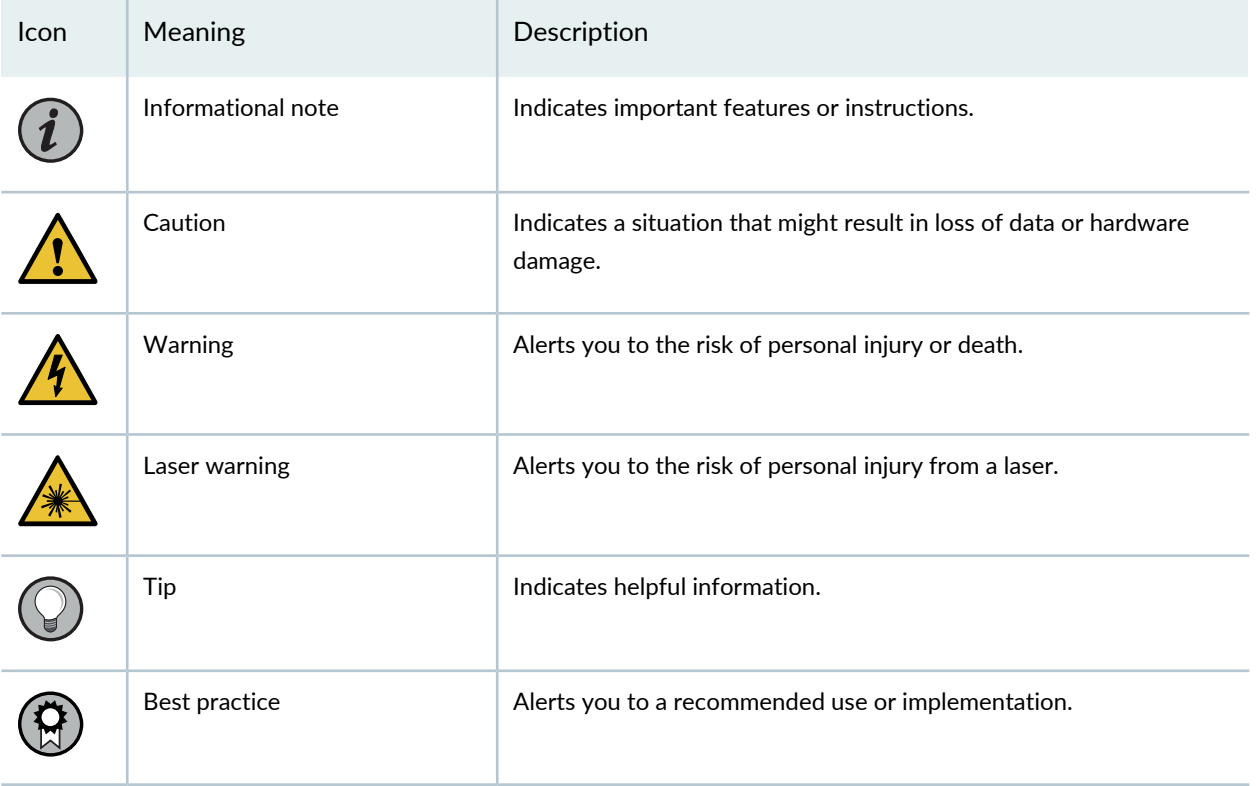

<span id="page-4-1"></span>[Table](#page-4-1) 2 on page v defines the text and syntax conventions used in this guide.

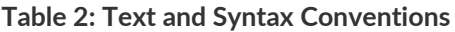

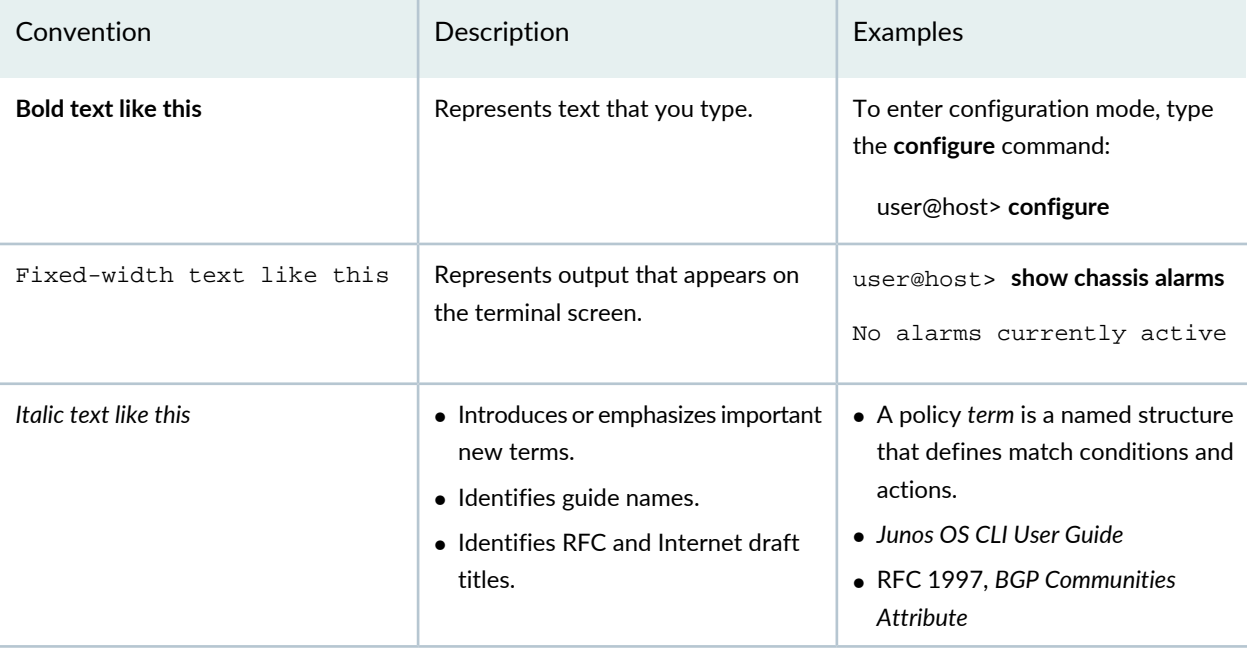

### **Table 2: Text and Syntax Conventions** *(continued)*

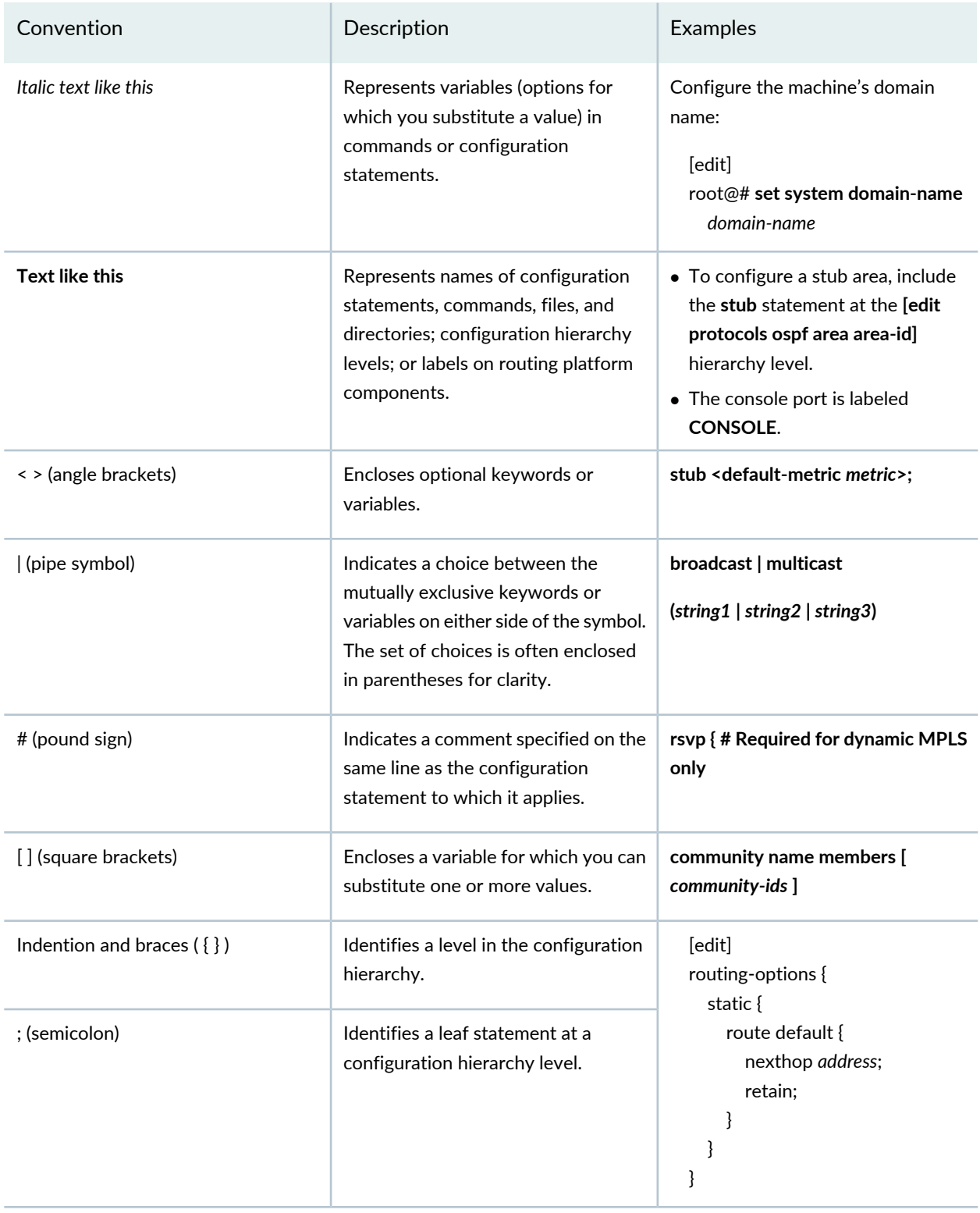

#### **GUI Conventions**

#### **Table 2: Text and Syntax Conventions** *(continued)*

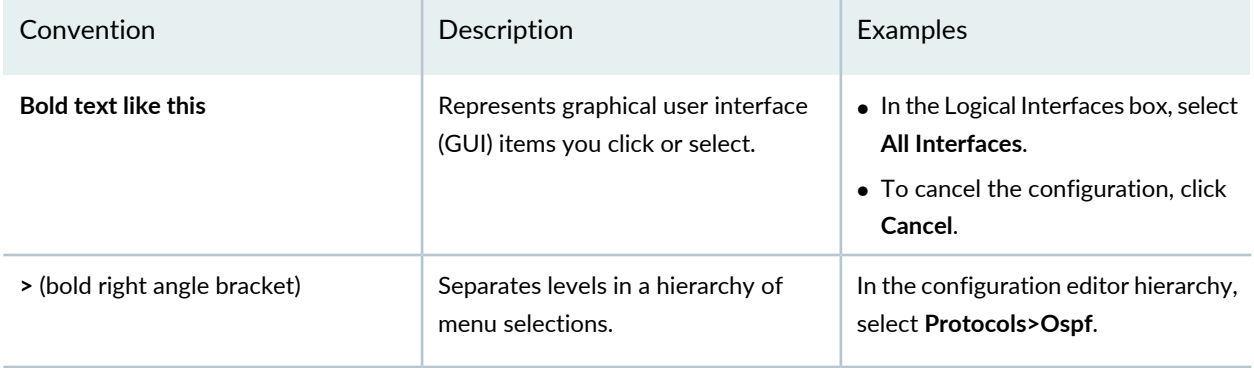

## <span id="page-6-0"></span>**Documentation Feedback**

We encourage you to provide feedback so that we can improve our documentation. You can use either of the following methods:

• Online feedback system—Click TechLibrary Feedback, on the lower right of any page on the [Juniper](https://www.juniper.net/documentation/index.html) Networks [TechLibrary](https://www.juniper.net/documentation/index.html) site, and do one of the following:

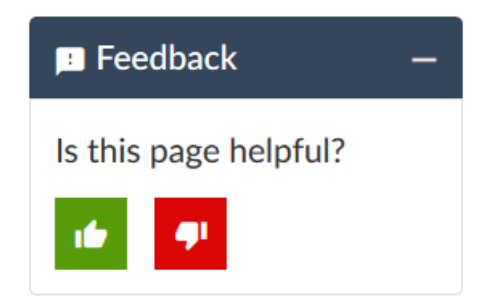

- Click the thumbs-up icon if the information on the page was helpful to you.
- Click the thumbs-down icon if the information on the page was not helpful to you or if you have suggestions for improvement, and use the pop-up form to provide feedback.
- <span id="page-6-1"></span>• E-mail—Send your comments to [techpubs-comments@juniper.net](mailto:techpubs-comments@juniper.net?subject=). Include the document or topic name, URL or page number, and software version (if applicable).

### **Requesting Technical Support**

Technical product support is available through the Juniper Networks Technical Assistance Center (JTAC). If you are a customer with an active Juniper Care or Partner Support Services support contract, or are

covered under warranty, and need post-sales technical support, you can access our tools and resources online or open a case with JTAC.

- JTAC policies—For a complete understanding of our JTAC procedures and policies, review the *JTACUser Guide* located at [https://www.juniper.net/us/en/local/pdf/resource-guides/7100059-en.pdf.](https://www.juniper.net/us/en/local/pdf/resource-guides/7100059-en.pdf)
- Product warranties—For product warranty information, visit [https://www.juniper.net/support/warranty/.](https://www.juniper.net/support/warranty/)
- JTAC hours of operation—The JTAC centers have resources available 24 hours a day, 7 days a week, 365 days a year.

#### <span id="page-7-0"></span>**Self-Help Online Tools and Resources**

For quick and easy problem resolution, Juniper Networks has designed an online self-service portal called the Customer Support Center (CSC) that provides you with the following features:

- Find CSC offerings: <https://www.juniper.net/customers/support/>
- Search for known bugs: <https://prsearch.juniper.net/>
- Find product documentation: <https://www.juniper.net/documentation/>
- Find solutions and answer questions using our Knowledge Base: <https://kb.juniper.net/>
- Download the latest versions of software and review release notes: <https://www.juniper.net/customers/csc/software/>
- Search technical bulletins for relevant hardware and software notifications: <https://kb.juniper.net/InfoCenter/>
- Join and participate in the Juniper Networks Community Forum: <https://www.juniper.net/company/communities/>
- Create a service request online: <https://myjuniper.juniper.net>

<span id="page-7-1"></span>To verify service entitlement by product serial number, use our Serial Number Entitlement (SNE) Tool: <https://entitlementsearch.juniper.net/entitlementsearch/>

#### **Creating a Service Request with JTAC**

You can create a service request with JTAC on the Web or by telephone.

- Visit [https://myjuniper.juniper.net.](https://myjuniper.juniper.net)
- Call 1-888-314-JTAC (1-888-314-5822 toll-free in the USA, Canada, and Mexico).

For international or direct-dial options in countries without toll-free numbers, see [https://support.juniper.net/support/requesting-support/.](https://support.juniper.net/support/requesting-support/)

<span id="page-8-0"></span>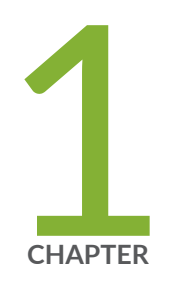

## Get Started

Security Director Insights [Overview](#page-9-0) **| [10](#page-9-0)**

Deploy and Configure Security Director Insights with Open [Virtualization](#page-10-0) Appliance [\(OVA\)](#page-10-0) Files **| [11](#page-10-0)**

Add Security Director Insights as a Log [Collector](#page-17-0) **| [18](#page-17-0)**

Security Director Insights High Availability Deployment [Architecture](#page-21-0) **| [22](#page-21-0)**

Configure Security Director Insights High [Availability](#page-23-0) **| [24](#page-23-0)**

Configure Policy Enforcer for Security Director Insights [Mitigation](#page-35-0) **| [36](#page-35-0)**

## <span id="page-9-0"></span>**Security Director Insights Overview**

Security Director Insights is a single virtual appliance (Service VM) that runs on the VMware vSphere infrastructure. It facilitates automated security operations. It enables you to take effective actions on security events logged by Juniper Networks security products. The events that affect a host or events that are impacted by a particular threat source are presented by Security Director Insights from different security modules. These events provide instantaneous information about the extent and stage of an attack. Security Director Insights also detects the hosts and servers under attack by analyzing events that are not severe enough to block. The application contains an option to verify the incidents using your trusted threat intelligence providers. After you have verified the incidents, you can take preventive and remedial actions using the rich capabilities of our security products.

## <span id="page-9-1"></span>**Benefits**

- Reduce the number of alerts across disparate security solutions
- Quickly react to active threats with one-click mitigation
- <span id="page-9-2"></span>• Improve the security operations center (SOC) teams' ability to focus on the highest priority threats

## **Security Director Insights Architecture**

The Service VM provides the following functionality, as shown in [Figure](#page-10-1) 1 on page 11.

<span id="page-10-1"></span>**Figure 1: Security Director Insights Architecture**

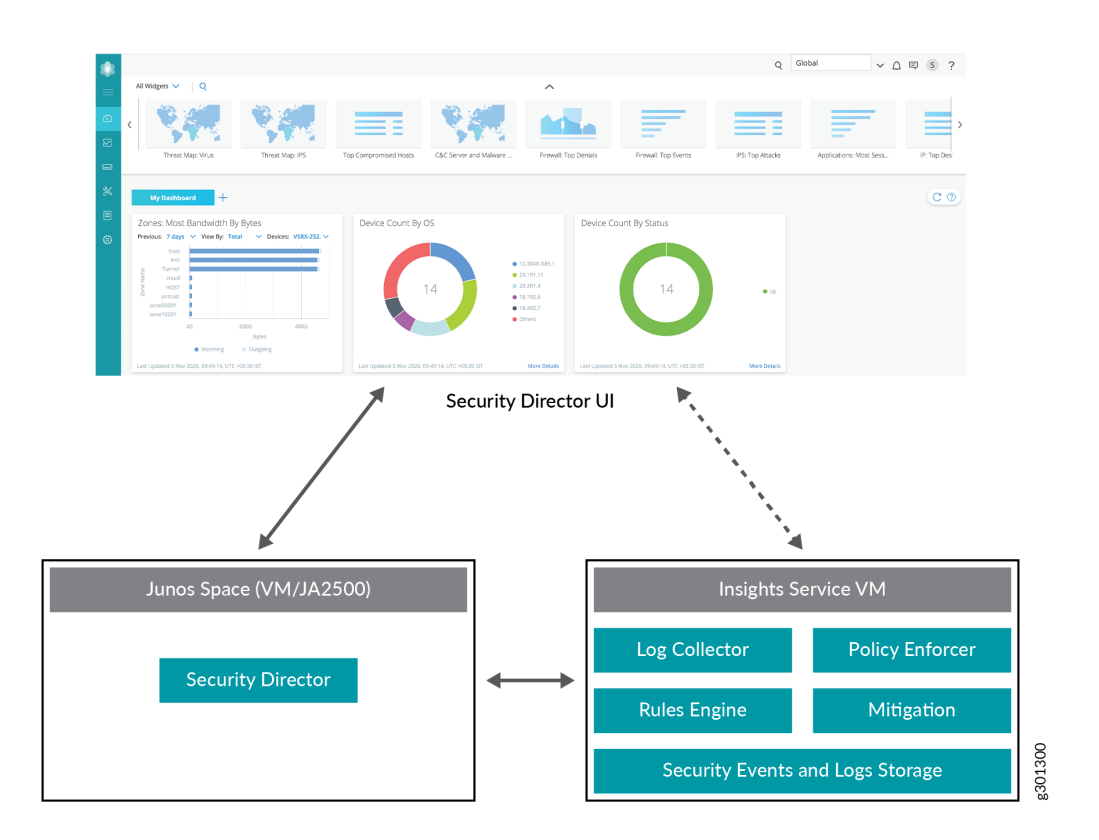

- The Service VM works with the Security Director ecosystem. The Security Director Insights GUI is integrated into the Security Director GUI.
- The Log Collector and Policy Enforcer are integrated within the Security Director Insights VM.

#### <span id="page-10-0"></span>RELATED DOCUMENTATION

*Add Insights Nodes*

## **Deploy and Configure Security Director Insights with Open Virtualization Appliance (OVA) Files**

Security Director Insights requires VMware ESXi server version 6.0 or later that can support a virtual machine (VM) with the following configuration:

- 8 CPUs
- 24-GB RAM
- 1.2-TB disk space

If you are not familiar with using VMware ESXi servers, see VMware [Documentation](https://www.vmware.com/support/pubs/) and select the appropriate VMware vSphere version.

To deploy and configure the Security Director Insights with OVA files, perform the following tasks:

1. Download the Security Director Insights VM OVA image from the Juniper Networks software [download](https://support.juniper.net/support/downloads/) [page](https://support.juniper.net/support/downloads/).

**NOTE:** Do not change the name of the Security Director Insights VM image file that you download from the Juniper Networks support site. If you change the name of the image file, the creation of the Security Director Insights VM may fail.

- 2. Launch the vSphere Client that is connected to the ESXi server, where the Security Director Insights VM is to be deployed.
- 3. Select **File** > **Deploy OVF Template**.

The Deploy OVF Template page appears, as shown in [Figure](#page-12-0) 2 on page 13.

#### <span id="page-12-0"></span>**Figure 2: Select an OVF Template Page**

#### Deploy OVF Template

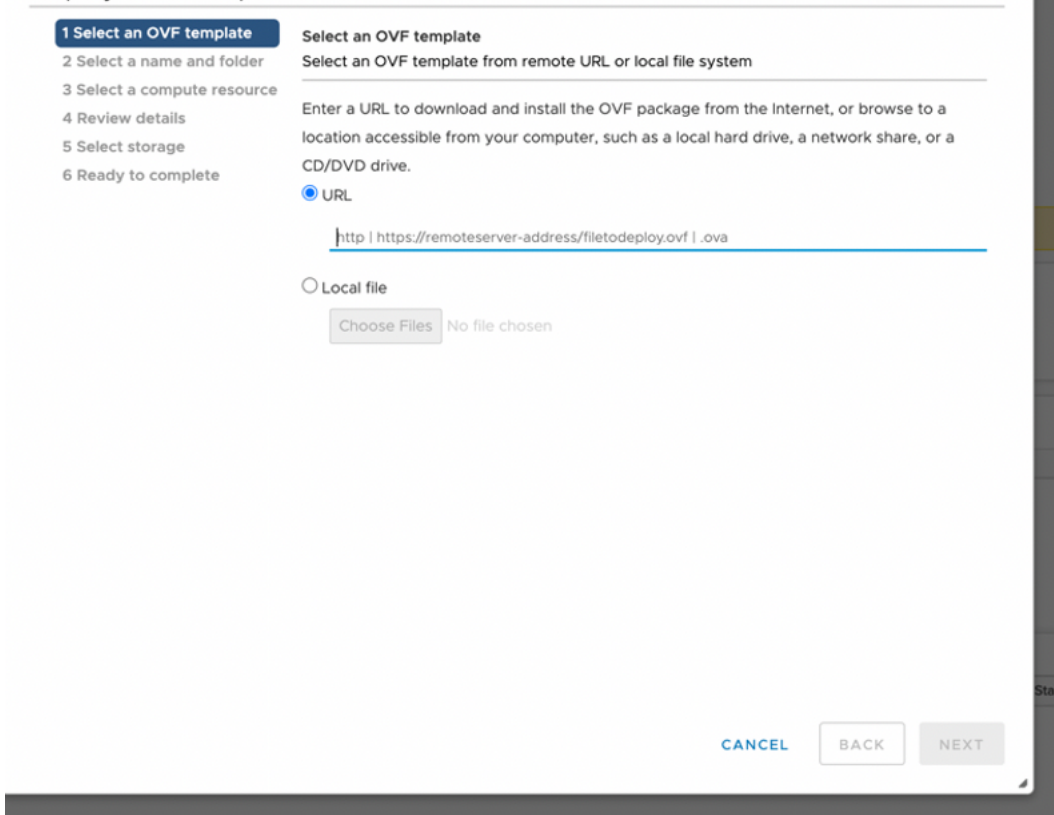

- 4. In the Select an OVF template page, select the **URL** option if you want to download the OVA image from the internet or select **Local file** to browse the local drive and upload the OVA image.
- 5. Click **Next**.

The Select a name and folder page appears.

- 6. Specify the OVA name, installation location for the VM, and click **Next**. The Select a compute resource page appears.
- 7. Select the destination compute resource for the VM, and click **Next**. The Review details page appears.
- 8. Verify the OVA details and click **Next**.

The License agreements page appears, as shown in [Figure](#page-13-0) 3 on page 14.

#### <span id="page-13-0"></span>**Figure 3: License Agreement Page**

#### Deploy OVF Template

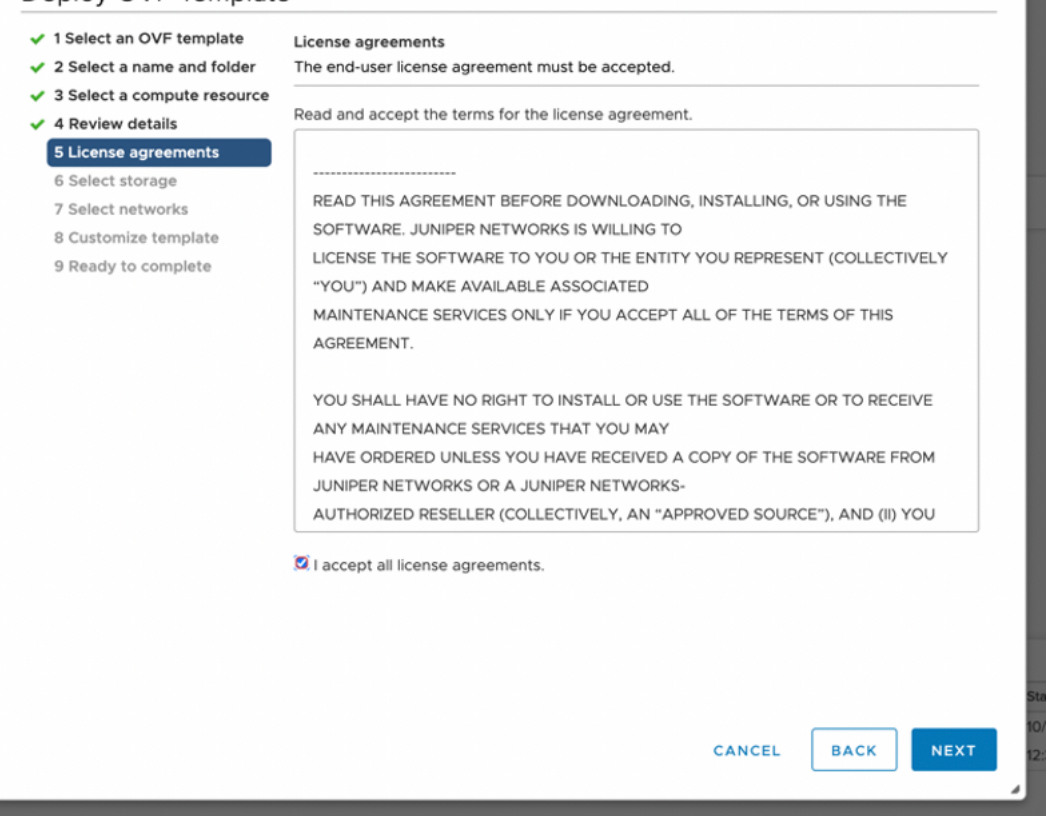

9. Accept the EULA and click **Next**.

The Select storage page appears.

10. Select the destination file storage for the VM configuration files and the disk format. (Thin Provision is for smaller disks and Thick Provision is for larger disks.)

Click **Next**. The Select networks page appears.

11. Select the network interfaces that will be used by the VM.

IP allocation can be configured for DHCP or Static addressing. We recommend using Static IP Allocation Policy.

Click **Next**. The Customize template page appears. For DHCP instructions, see to Step 13.

- 12. For IP allocation as Static, configure the following parameters for the virtual machine:
	- IP address—Enter the Security Director Insights VM IP address.
	- Netmask—Enter the netmask.
- Gateway—Enter the gateway address.
- DNS Address 1—Enter the primary DNS address.
- DNS Address 2—Enter the secondary DNS address.

#### **Figure 4: Customize Template Page**

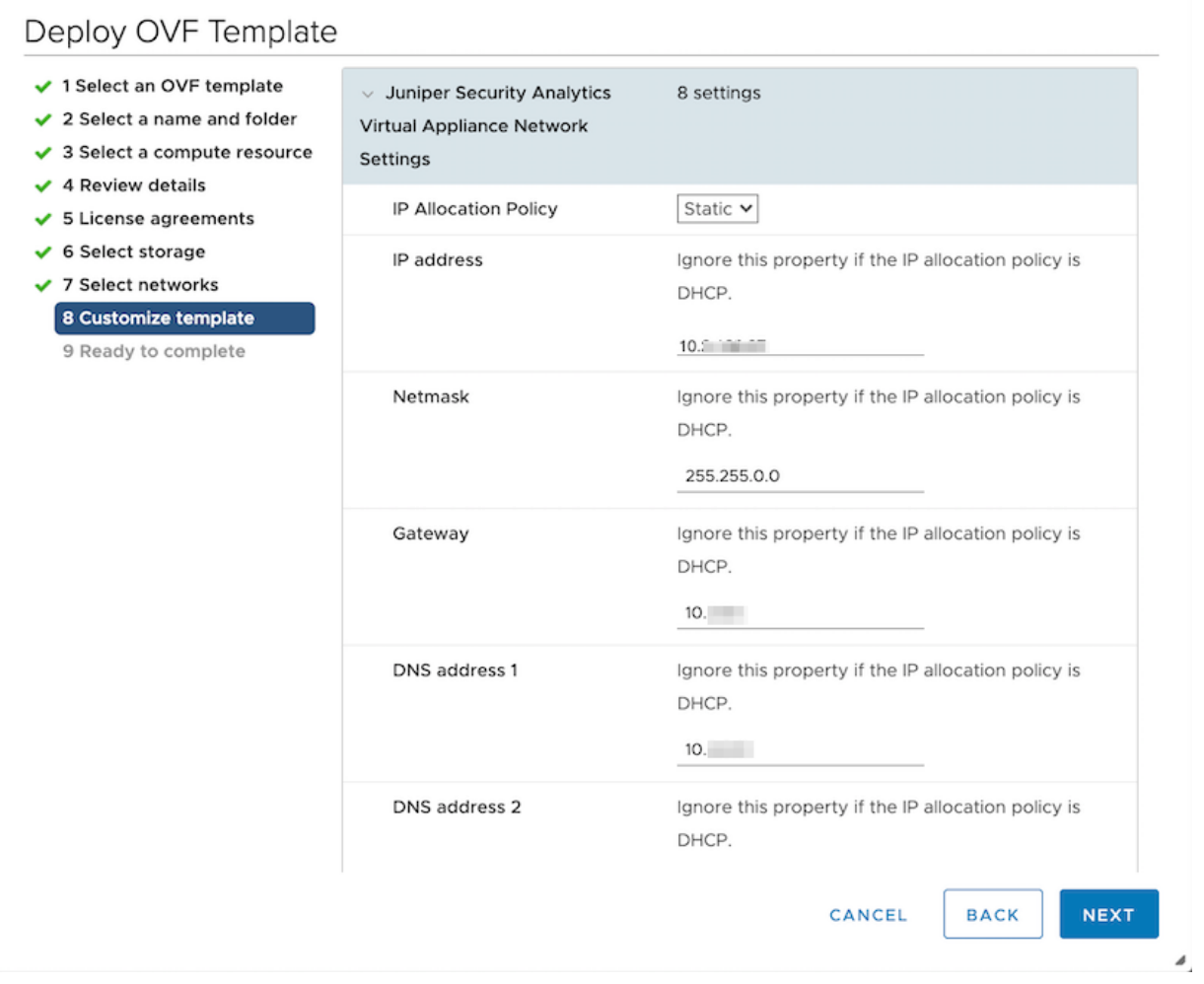

13. For IP allocation as DHCP, enter the search domain, hostname, device name, and device description for the virtual machine.

This option is recommended only for the Proof of Concept type of short-term deployments. Do not use this option.

Click **Next**. The Ready to complete page appears, as shown in [Figure](#page-15-0) 5 on page 16.

#### <span id="page-15-0"></span>**Figure 5: Ready to Complete Page**

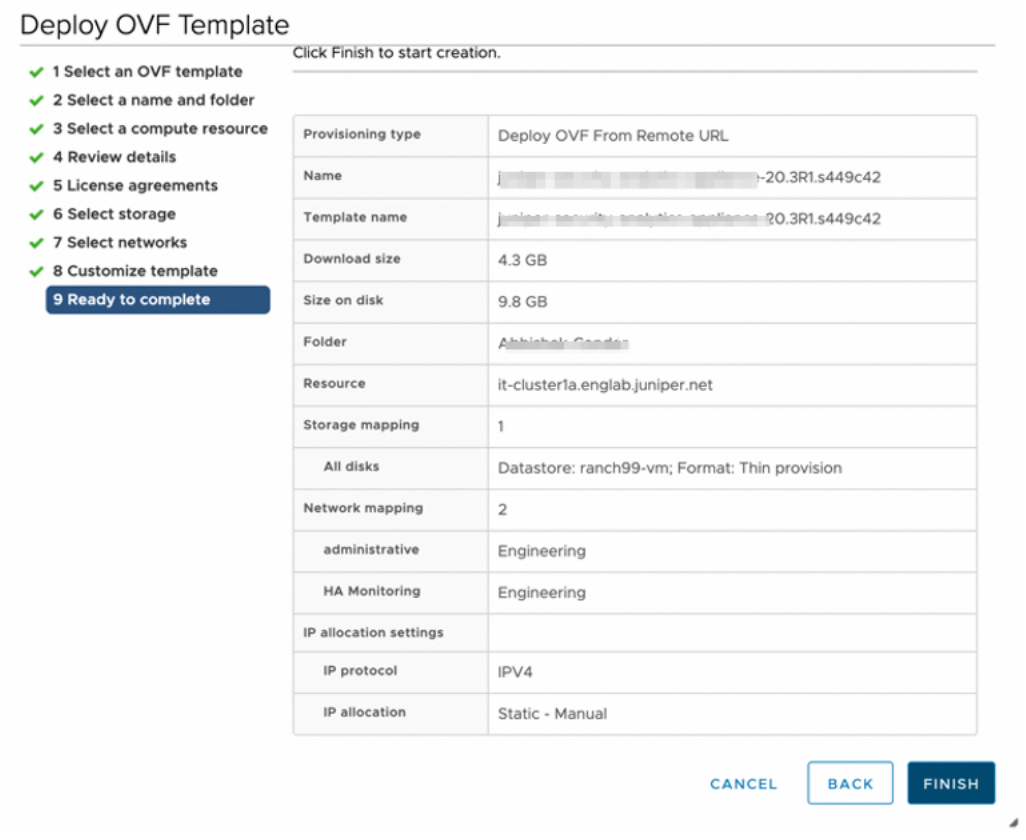

14.Verify all the details and click **Finish** to begin the OVA installation.

15.After the OVA is installed successfully, power on the VM and wait for the boot-up to complete.

16. Once the VM powers on, in the CLI terminal, log in as administrator with the default username as "admin" and password as "abc123".

After you log in, you will be prompted to change the default admin password. Enter a new password to change the default password, as shown in [Figure](#page-16-0) 6 on page 17.

<span id="page-16-0"></span>**Figure 6: Default Admin Password Reset**

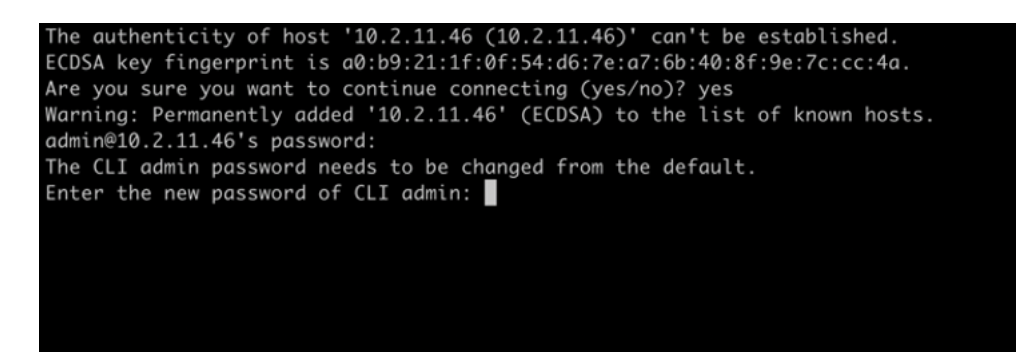

The Security Director Insights deployment is now complete.

- 17.You must now add the Security Director Insights node to Junos Space by performing the following steps.
	- Log in to Security Director GUI and navigate to **Administration** > **Insights Management** > **Insights Nodes**.
	- Enter the Security Director Insights IP address and the admin password (from Step 16).
	- Click **Save** to complete integrating the Security Director Insights VM into Security Director.

To know more about how to add Security Director Insights nodes, see *Add Insights Nodes*.

**NOTE:** You can use the Security Director Insights VM as a log collector and as an integrated Policy Enforcer.

#### RELATED DOCUMENTATION

Add Security Director Insights as a Log [Collector](#page-17-0) **| 18** Configure Security Director Insights High [Availability](#page-23-0) **| 24**

Security Director Insights High Availability Deployment [Architecture](#page-21-0) **| 22**

Configure Policy Enforcer for Security Director Insights [Mitigation](#page-35-0) **| 36**

## <span id="page-17-0"></span>**Add Security Director Insights as a Log Collector**

To use the log collector functionality that comes along with the Security Director Insights installation, add the IP address of the Security Director Insights virtual machine (VM) as a log collector.

**NOTE:** If you prefer to use the legacy Log Collector, then you must configure the SRX Series device to send syslog to both the legacy Log Collector and the Security Director Insights VM. This is to retain Security Director log collector functionality and to provide the Security Director Insights functionalities such as mitigation and incidents verification.

Before you add the log collector node in the GUI, you must set the administrator password. By default, the Security Director log collector is disabled. You must first enable it and then set the administrator password.

To enable the log collector and configure the administrator password:

1. Go to the Security Director Insights CLI.

**# ssh admin@\${security-director-insights\_ip}**

2. Enter the application configuration mode.

**user:Core# applications**

3. Enable Security Director log collector.

**user:Core#(applications)# set log-collector enable on**

4. Configure the administrator password. **user:Core#(applications)# set log-collector password Enter the new password for SD Log Collector access: Retype the new password: Successfully changed password for SD Log Collector database access** To add the Security Director Insights VM IP address as a log collector node:

1. From the Security Director user interface, select **Administration** > **Logging Management** > **Logging Nodes**, and click the plus sign (+).

The Add Logging Node page appears.

- 2. Choose the Log Collector type as **Security Director Log Collector**.
- 3. Click **Next**.

The Add Collector Node page appears.

- 4. In the Node Name field, enter a unique name for the log collector.
- 5. In the IP Address field, enter the IP address of the Security Director Insights VM.

The IP address used in the Deploy OVF Template page must be used in the Add Collector Node page, as shown in [Figure](#page-19-0) 7 on page 20 and [Figure](#page-20-0) 8 on page 21.

#### <span id="page-19-0"></span>**Figure 7: Deploy OVF Template Page**

#### Deploy OVF Template

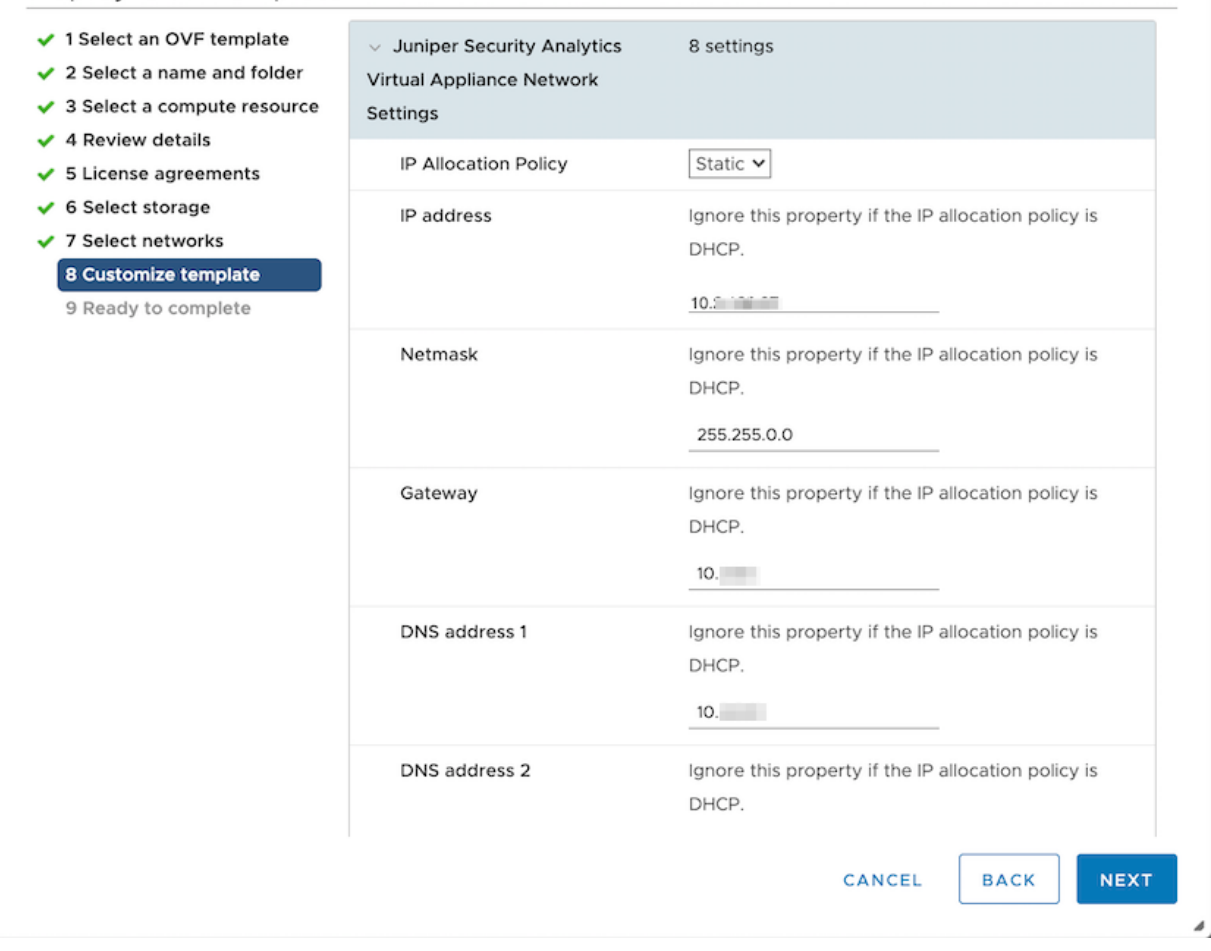

#### <span id="page-20-0"></span>**Figure 8: Add Logging Node Page**

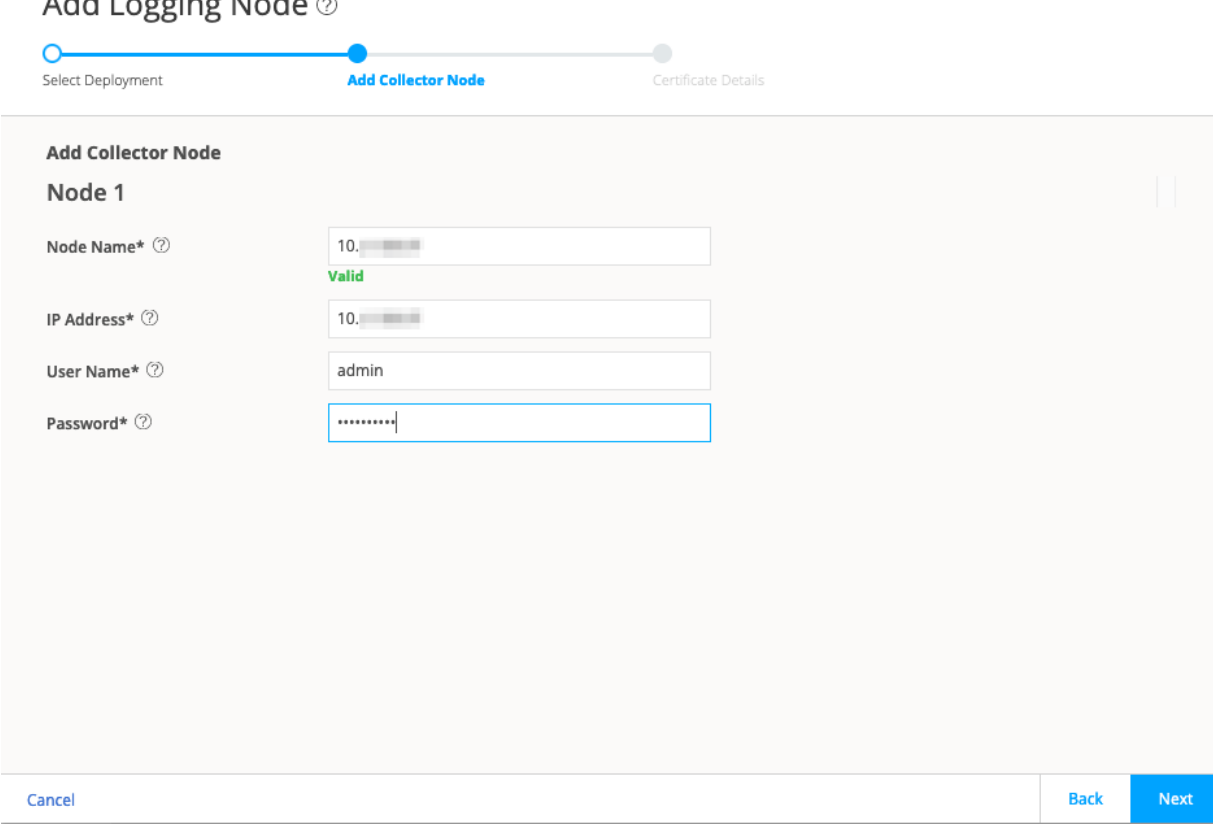

#### **Add Logging Node**

#### 6. In the User Name field, enter the username of the Security Director Insights VM.

- 7. In the Password field, enter the password of the Security Director Insights VM.
- 8. Click **Next**.

The certificate details are displayed.

9. Click **Finish** and then click **OK** to add the newly created Logging Node.

**NOTE:** The log collector in Security Director Insights supports 25K events per second (eps).

To achieve 25K logs per second, you must have the following configuration:

- 32 CPUs with CPU reservation 40MHz to 45MHz.
- 128-GB RAM

Disable the raw log: **user:Core#(applications)# set log-collector raw-log disable**.

#### RELATED DOCUMENTATION

Deploy and [Configure](#page-10-0) Security Director Insights with OVA Files **| 11** Configure Security Director Insights High [Availability](#page-23-0) **| 24** Security Director Insights High Availability Deployment [Architecture](#page-21-0) **| 22** Configure Policy Enforcer for Security Director Insights [Mitigation](#page-35-0) **| 36**

## <span id="page-21-0"></span>**Security Director Insights High Availability Deployment Architecture**

You can deploy Security Director Insights as a single node and as two nodes with high availability (HA).

Security Director Insights requires the following system and network configurations for the HA deployment:

- Two Security Director Insights systems for two nodes HA.
- Each system must have two network interfaces: one for management and another for HA monitoring.
- The IP addresses of the management interface of the two systems must be in the same subnet.
- The IP addresses of the HA monitoring interface of the two systems must be in the same subnet. The management and HA monitoring interfaces must be in different subnets.
- Virtual IP addresses for each subnet.

The following example shows the network configuration for the HA deployment:

- System 1:
	- Management IP: 10.1.1.2/24
- HA monitoring IP: 20.1.1.2/24
- System 2:
	- Management IP: 10.1.1.3/24
	- HA monitoring IP: 20.1.1.3/24
- Virtual IP address for data traffic: 10.1.1.4/24
- Virtual IP address for HA monitoring: 20.1.1.4/24

The virtual IP addresses are used when you configure HA in the Security Director Insights GUI. The virtual IP addresses are automatically assigned to one of the systems, which becomes the active node. When failover occurs, the virtual IP addresses are automatically assigned to the other system, which is the standby node.

<span id="page-22-0"></span>You can configure the HA monitoring IP address using a CLI command, as shown in [Figure](#page-22-0) 9 on page 23.

**Figure 9: HA Monitoring IP Address Configuration**

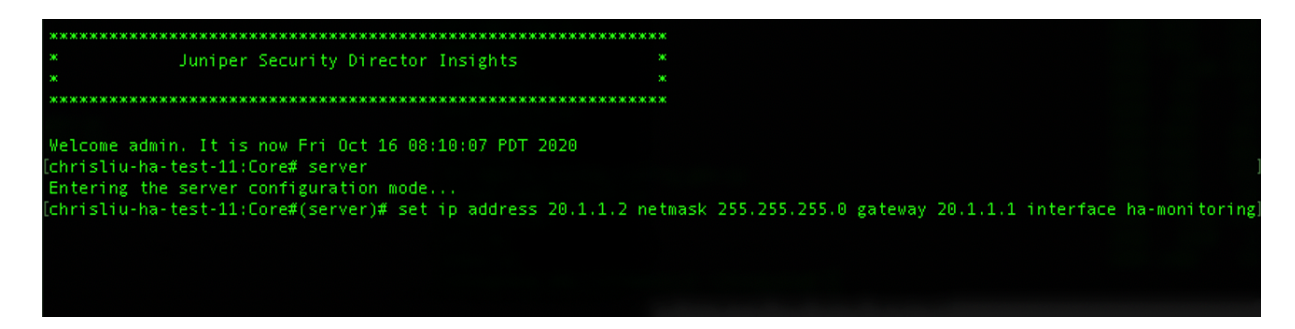

#### RELATED DOCUMENTATION

Deploy and [Configure](#page-10-0) Security Director Insights with OVA Files **| 11**

Configure Security Director Insights High [Availability](#page-23-0) **| 24**

Configure Policy Enforcer for Security Director Insights [Mitigation](#page-35-0) **| 36**

Add Security Director Insights as a Log [Collector](#page-17-0) **| 18**

## <span id="page-23-0"></span>**Configure Security Director Insights High Availability**

#### **IN THIS SECTION**

- [Before](#page-23-1) You Begin **| 24**
- [Enable](#page-25-0) HA **| 26**
- [Manually](#page-28-0) Trigger Failover **| 29**
- [Disable](#page-31-0) HA **| 32**
- [Upgrade](#page-33-0) HA **| 34**

Security Director Insights supports two-node high availability (HA) with the following specifications:

- Once you enable HA, one Security Director Insights virtual machine (VM) becomes the active node and another Security Director Insights VM becomes the standby node.
- You must specify the virtual IP address assigned to the HA system to inject logs through the virtual IP address.
- If the active node is abnormal or down, the failover to the standby node occurs automatically. You need not change anything when you inject logs.

<span id="page-23-1"></span>This topic explains how to setup Security Director Insights HA.

### **Before You Begin**

Before you enable HA:

1. Read "Security Director Insights High Availability Deployment [Architecture"](#page-21-0) on page 22.

**NOTE:** If you are using Policy Enforcer inside Security Director Insights and Policy Enforcer is not in HA, you must not deploy Security Director Insights in HA.

- 2. The two Security Director Insights VMs must have the same Security Director Insights software versions. In each Security Director Insights VM, configure the following network interfaces to enable HA:
	- Eth0—For normal Security Director Insights data and management

#### • Eth1-For HA monitoring

Without the HA feature, Security Director Insights VM requires only a single network interface, eth0, for data and management. The standard Security Director Insights OVA deployment configures only the eth0 interface.

- 3. Use the following procedure to configure IP addresses for the network interfaces:
	- Go to Security Director Insights CLI.

#### **# ssh admin@\${security-director-insights\_ip}**

• Enter the Settings menu.

**# server**

• View already configured IP addresses.

**# show ip**

• Configure the eth0 IP address.

**# setip interface management address \${eth0\_ip} gateway \${eth0\_gateway} netmask \${eth0\_netmask}**

• Configure the eth1 IP address.

**# set ip interface ha-monitoring address \${eth1\_ip} gateway \${eth1\_gateway} netmask \${eth1\_netmask}**

• Verify the configured IP addresses.

#### **# show ip**

#### **NOTE:**

You must ensure that:

- On each node, the IP addresses of the eth0 and eth1 interfaces are in different subnets.
- The IP address of the eth0 interface of the active and standby nodes are in the same subnet.
- The IP address of the eth1 interface of the active and standby nodes are in the same subnet.

## <span id="page-25-0"></span>**Enable HA**

Before you enable HA, you must add the active node.

- 1. To add the active node:
	- Select **Security Director** > **Administration** > **Insights Management** > **Insights Nodes**.

The Insights Nodes page appears.

- Enter the IP address of the active node, admin password, and click **Save**.
- <span id="page-25-1"></span>2. Once the active node is added successfully, toggle the Enable HA option on, as shown in [Figure](#page-25-1) 10 on page 26.

#### **Figure 10: Enable HA**

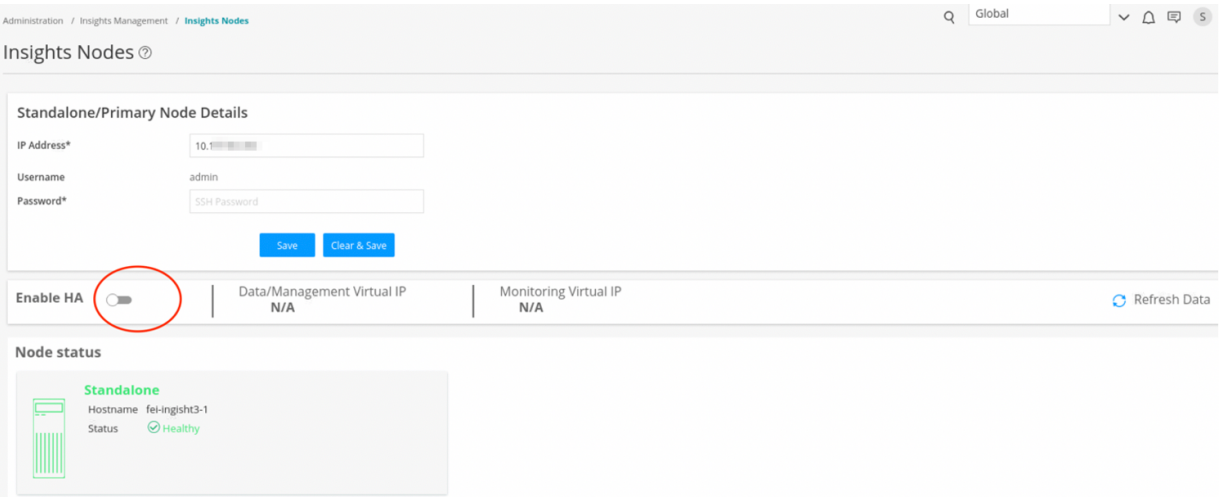

<span id="page-25-2"></span>The HA Setup page appears.

3. Complete the configuration according to the guidelines provided in [Table](#page-25-2) 3 on page 26, and click **Save & Enable**.

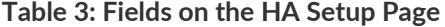

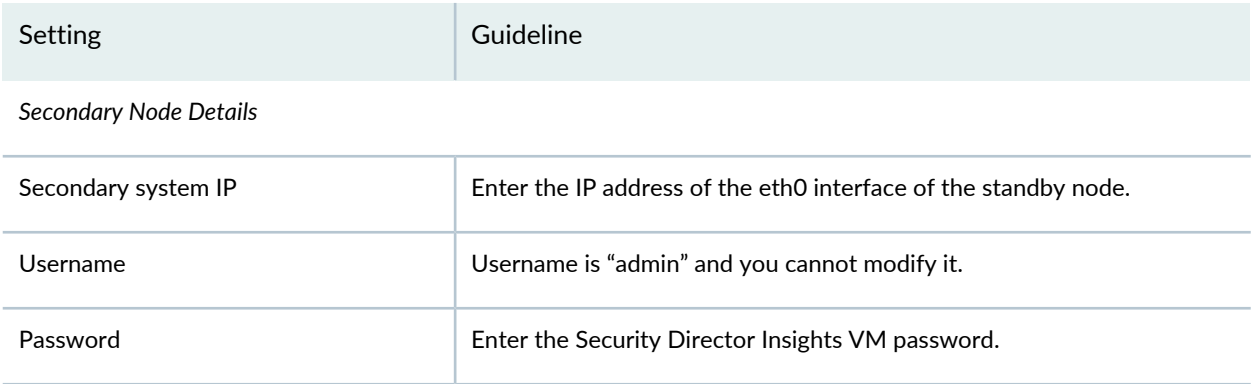

#### **Table 3: Fields on the HA Setup Page** *(continued)*

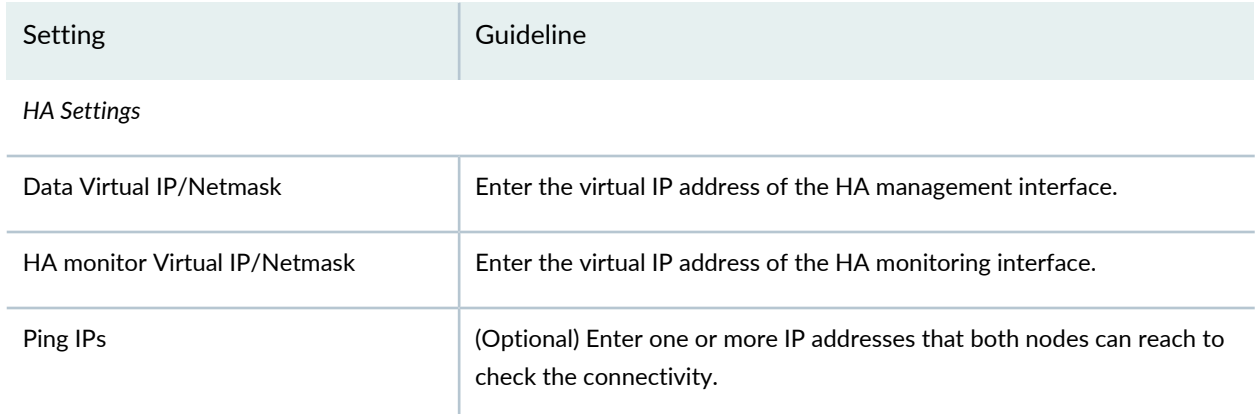

<span id="page-26-0"></span>You are taken back to the Insights Nodes page. You will see the status messages, as shown in [Figure](#page-26-0) 11 on page 27. Note that the HA enabling takes several minutes.

#### **Figure 11: Enable HA in Progress**

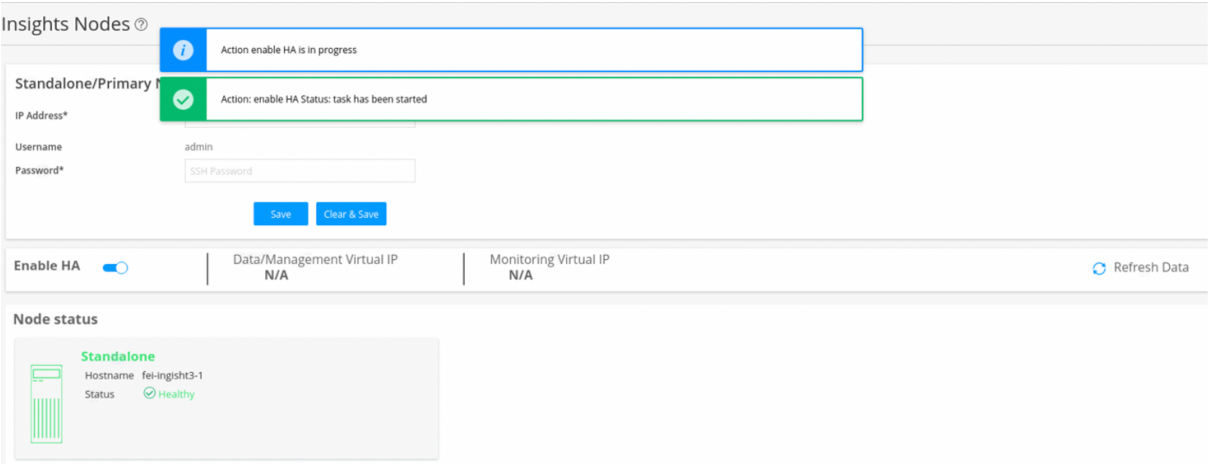

#### 4. Click **Refresh Data**.

You will see intermittent status messages, as shown in [Figure](#page-27-0) 12 on page 28.

<span id="page-27-0"></span>**Figure 12: Enable HA Intermittent Status**

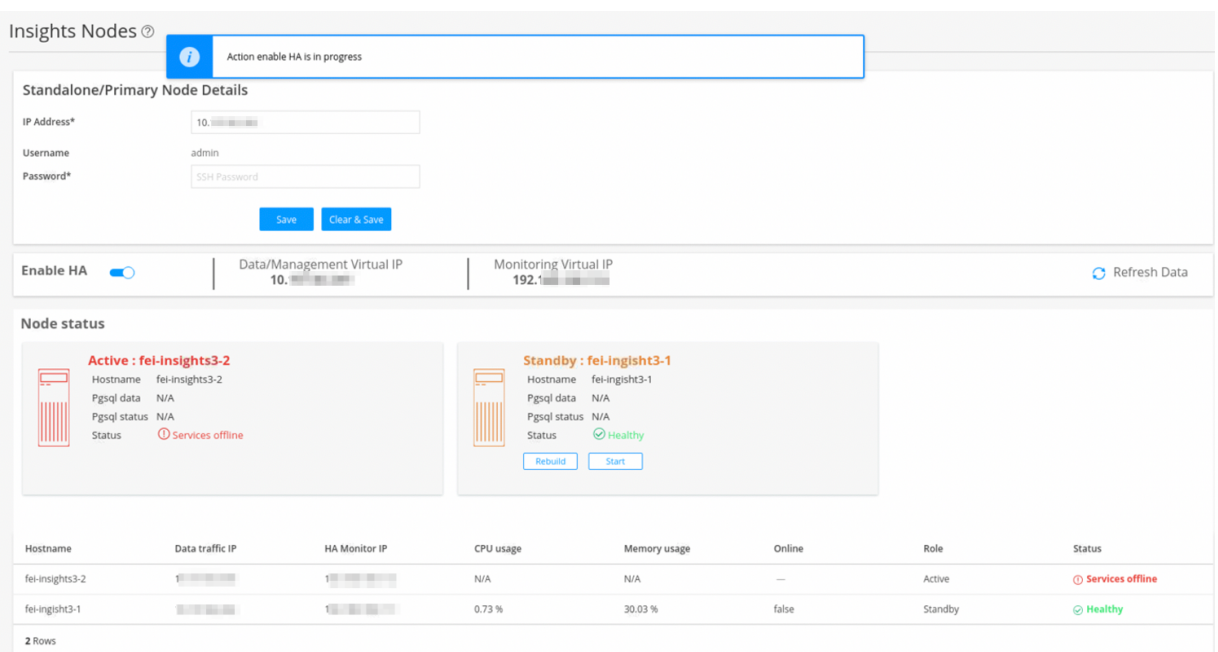

- 5. Keep clicking the **Refresh Data** option until you see that:
	- Both nodes are healthy.
	- Data and management virtual IP addresses are the same as the ones configured on the HA Setup page.

<span id="page-27-1"></span>[Figure](#page-27-1) 13 on page 28 shows the status of the nodes once the HA is enabled successfully.

**Figure 13: HA Enabled**

| Insights Nodes 2                                                                                                    |                          |                                    |                                                                                                    |              |        |                |                 |
|----------------------------------------------------------------------------------------------------|--------------------------|------------------------------------|----------------------------------------------------------------------------------------------------|--------------|--------|----------------|-----------------|
| <b>Enable HA</b><br>$\bullet$                                                                                                    |                          | Data/Management Virtual IP<br>10.1 | Monitoring Virtual IP<br>192.                                                                                                    |              |        | C Refresh Data |                 |
| Node status                                                                                                    |                          |                                    |                                                                                                    |              |        |                |                 |
| Active: fei-ingisht3-1<br>드<br>Hostname fei-ingisht3-1<br>LATEST<br>Pgsql data<br><br>Pgsql status PRI<br>$\odot$ Healthy<br>WWW<br>Status<br>Failover |                          |                                    | <b>Standby: fel-insights3-2</b><br>fei-insights3-2<br>Hostname<br>STREAMING   SYNC<br>Pgsql data<br>mm<br>Pgsql status HS:sync<br>$\odot$ Healthy<br>ШШ<br>Status<br>Stop |              |        |                |                 |
| Hostname                                                                                                    | Data traffic IP          | <b>HA Monitor IP</b>               | CPU usage                                                                                                    | Memory usage | Online | Role           | Status          |
| fei-ingisht3-1                                                                                                    | the project of the       |                                    | 0.73%                                                                                                    | 40.03%       | true   | Active         | $\odot$ Healthy |
| fei-insights3-2                                                                                                    | <b>Contract Contract</b> | <b>THE REAL PROPERTY</b>           | 0.58%                                                                                                    | 40.31%       | true   | Standby        | $\odot$ Healthy |
| <b>Doug</b>                                                                                                    |                          |                                    |                                                                                                    |              |        |                |                 |

## <span id="page-28-0"></span>**Manually Trigger Failover**

You can initialize the HA failover if the active node encounters any issues.

To enable failover to the standby node:

<span id="page-28-1"></span>1. In the Insights Node page, click **Failover** under the active node, as shown in [Figure](#page-28-1) 14 on page 29.

#### **Figure 14: Initiate Failover**

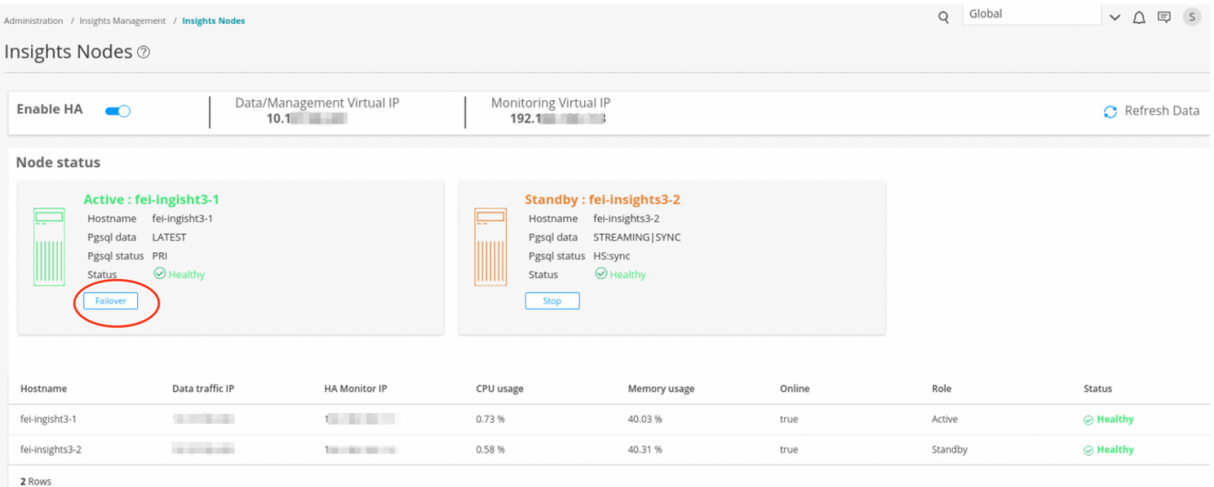

<span id="page-28-2"></span>A confirmation message appears, as shown in [Figure](#page-28-2) 15 on page 29.

**Figure 15: Failover Confirmation Message**

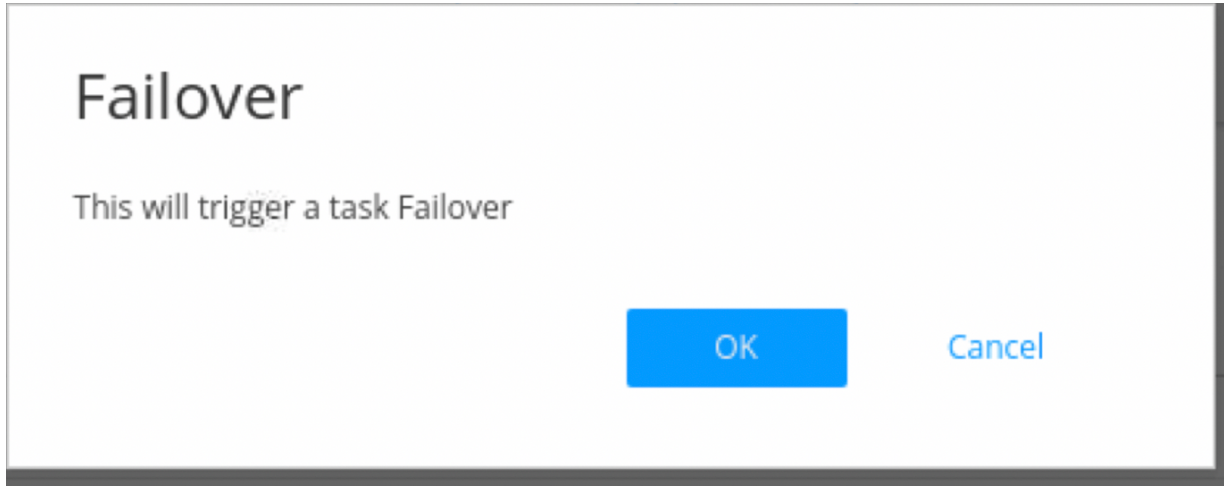

<span id="page-29-0"></span>The failover action takes several minutes to complete. During the process, you will see intermittent status messages, as shown in [Figure](#page-29-0) 16 on page 30.

| Administration / Insights Management / Insights Nodes<br>Insights Nodes 2                                | $\mathbf 0$<br>Action failover is in progress                                   | Global<br>$\mathsf Q$                           |           |              |        |         |                      |
|----------------------------------------------------------------------------------------------------|---------------------------------------------------------------------------------|-------------------------------------------------|-----------|--------------|--------|---------|----------------------|
| ◙<br>Success: task has been started<br><b>Enable HA</b><br>$\bullet$<br>10.131.04.441<br>124.100.100.113 |                                                                                 |                                                 |           |              |        |         | C Refresh Data       |
| Node status<br>Pgsql data<br>Pgsql status PRI<br>Status<br>Failover                                      | Active : fel-ingisht3-1<br>Hostname fei-ingisht3-1<br>LATEST<br>$\odot$ Healthy |                                                 |           |              |        |         |                      |
| Hostname                                                                                                 | Data traffic IP                                                                 | <b>HA Monitor IP</b>                            | CPU usage | Memory usage | Online | Role    | Status               |
| fei-ingisht3-1                                                                                           | <b>STATISTICS</b>                                                               | <b>SECTION CONTINUES</b><br><b>STATE OF ALL</b> | 0.8%      | 38.07%       | true   | Active  | ◎ Healthy            |
| fei-insights3-2<br>2 Rows                                                                                | 1(                                                                              | <b>SAN ROLL</b>                                 | 0.71 %    | 39.04 %      | true   | Standby | <b>O</b> Out of Sync |

**Figure 16: Failover Intermittent Status**

<span id="page-29-1"></span>Once the failover is enabled, the original standby node becomes the new active node and the original active node is put in an offline mode, as shown in [Figure](#page-29-1) 17 on page 30.

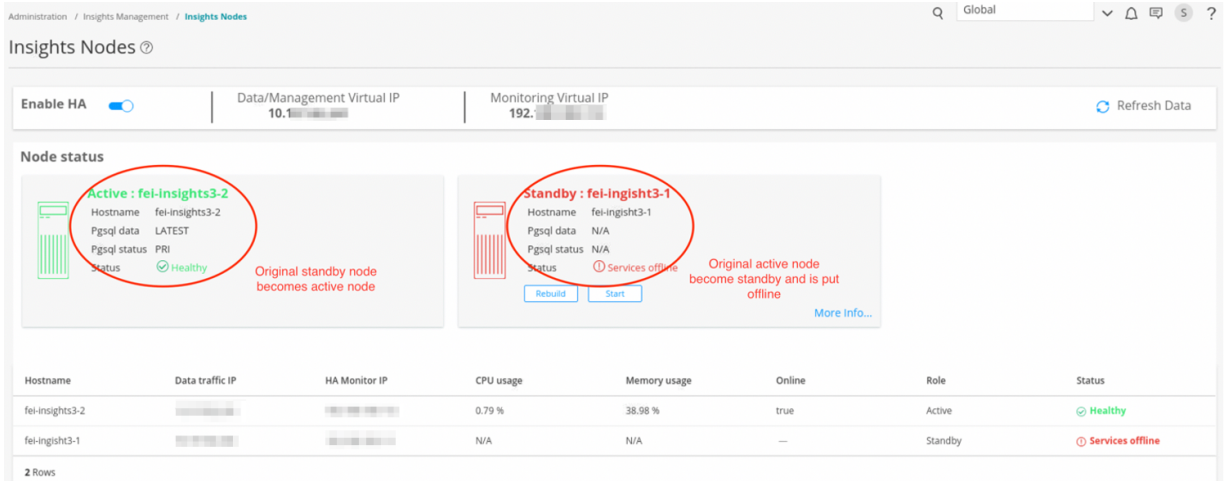

#### **Figure 17: Standby Node Offline**

3. To bring the new standby node back online, click **Start**, as shown in [Figure](#page-30-0) 18 on page 31.

#### <span id="page-30-0"></span>**Figure 18: Start Standby Node**

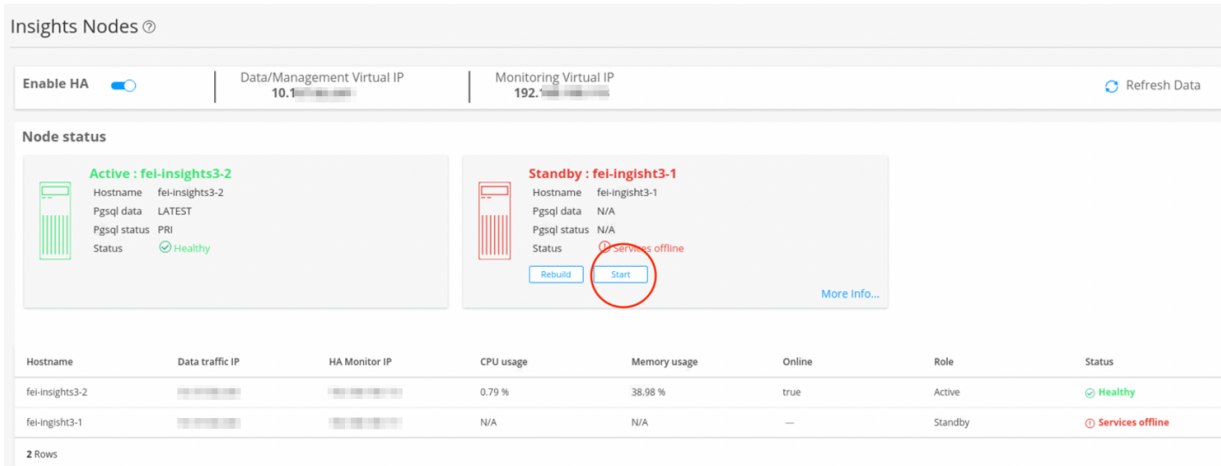

<span id="page-30-1"></span>A confirmation message appears, as shown in [Figure](#page-30-1) 19 on page 31.

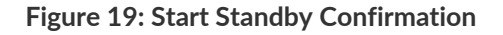

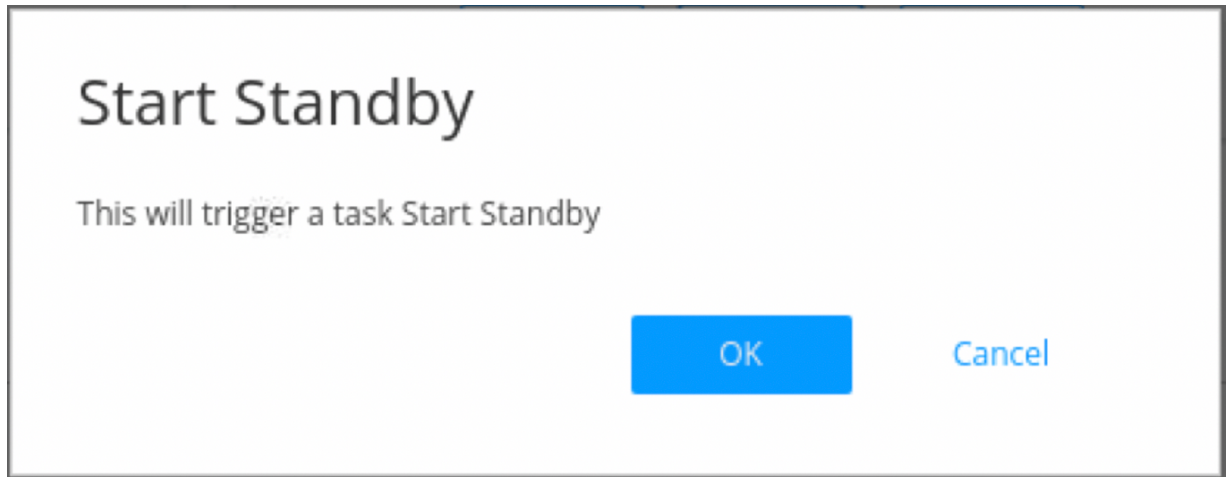

4. Click **OK** to continue.

The Start action takes several minutes to complete.

Once the Start action is complete, the status of both the nodes shows online and healthy. The original active node is now online as a standby node, as shown in [Figure](#page-31-1) 20 on page 32.

#### <span id="page-31-1"></span>**Figure 20: Standby Start Action**

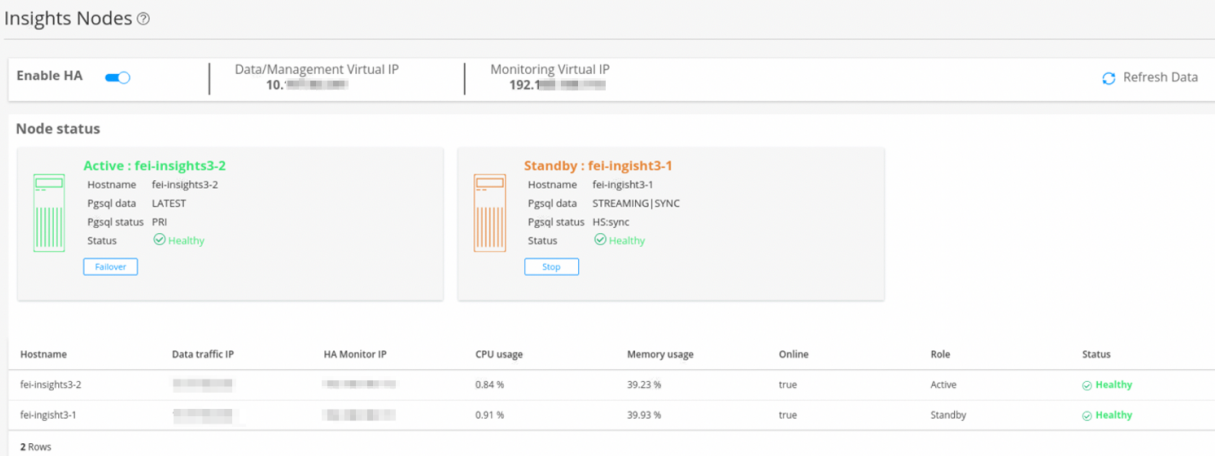

- 5. If the standby node encounters any synchronization issues with the active node, click **Stop** under the Standby node.
- <span id="page-31-0"></span>6. Click **Rebuild** to synchronize data between the two nodes.

## **Disable HA**

To disable HA:

1. In the Insights Nodes page, toggle the Enable HA option off.

A confirmation message appears before HA is disabled, as shown in [Figure](#page-32-0) 21 on page 33.

<span id="page-32-0"></span>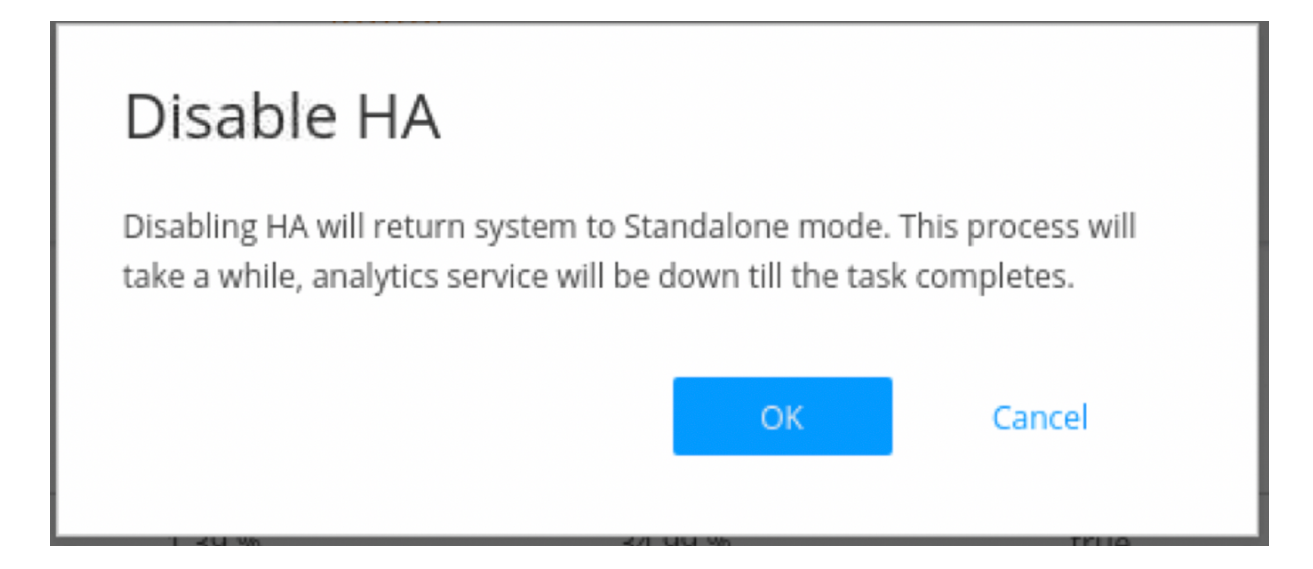

2. Click **OK** to confirm the HA disabling.

<span id="page-32-1"></span>Disabling HA takes several minutes. During the process, intermittent status messages are displayed, as shown in [Figure](#page-32-1) 22 on page 33. Keep clicking **Refresh Data** until HA is disabled successfully.

#### **Figure 22: HA Disabling Status**

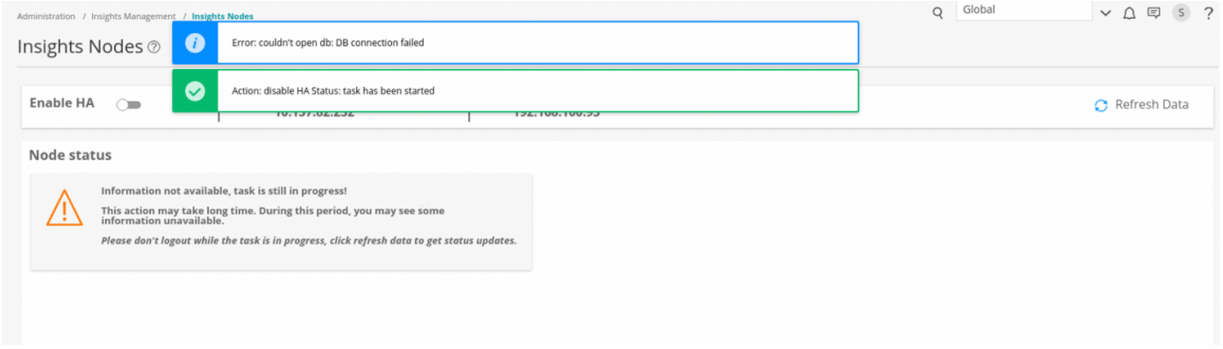

Once HA is disabled successfully, you can see only the active node VM in the Insights Nodes page, as shown in [Figure](#page-33-1) 23 on page 34.

#### <span id="page-33-1"></span>**Figure 23: HA Disabled**

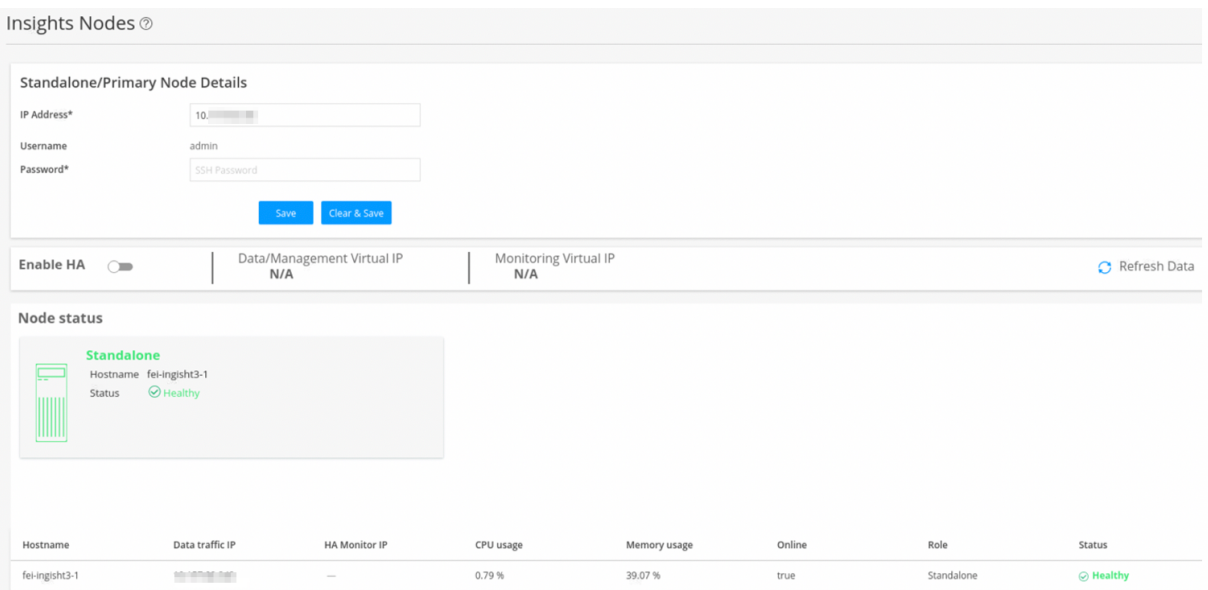

## <span id="page-33-0"></span>**Upgrade HA**

When a new Security Director Insights software version is available, perform the following procedure to upgrade the HA nodes. You must upgrade HA only from the active node for both the nodes to be upgraded.

1. Go to Security Director Insights CLI.

**ssh admin@\${active\_node\_ip}**

2. Enter the Settings menu.

**#server**

3. Obtain the software upgrade package.

**#set system-update copy user@\${pkg\_location\_ip}:/\${package\_file\_path/name}**

4. View the software upgrade package version.

**# show system-update versions**

5. Initiate the upgrade.

**# set system-update start software \${new\_version}**

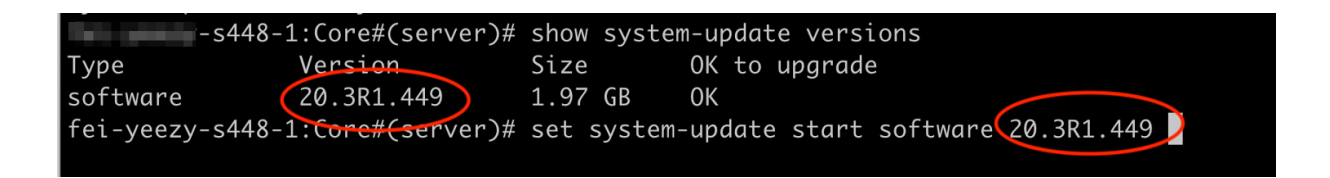

#### 6. Verify the HA upgrade status.

#### **# ha system-update status**

<span id="page-34-0"></span>Wait until the upgrade is finished successfully in both active and standby nodes, as shown in [Figure](#page-34-0) 24 on page 35.

#### **Figure 24: HA Upgrade**

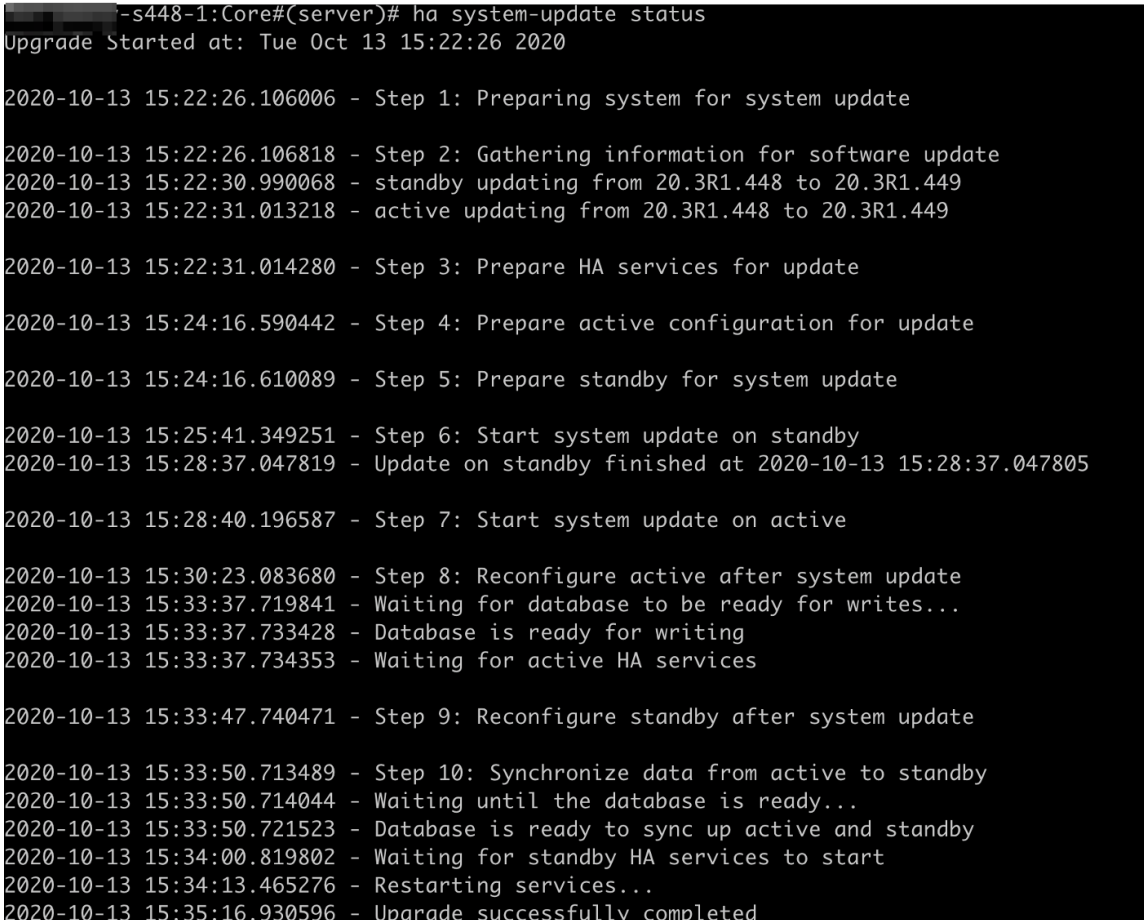

RELATED DOCUMENTATION

Deploy and [Configure](#page-10-0) Security Director Insights with OVA Files **| 11** Configure Policy Enforcer for Security Director Insights [Mitigation](#page-35-0) **| 36** Add Security Director Insights as a Log [Collector](#page-17-0) **| 18** Security Director Insights High Availability Deployment [Architecture](#page-21-0) **| 22**

## <span id="page-35-0"></span>**Configure Policy Enforcer for Security Director Insights Mitigation**

#### **IN THIS SECTION**

- Add Security [Director](#page-35-1) Insights Nodes **| 36**
- Configure Security Director Insights as [Integrated](#page-36-0) Policy Enforcer **| 37**
- Create Custom Feeds for [Mitigation](#page-40-0) **| 41**
- Configure Security Director Insights [Mitigation](#page-40-1) Using Policy Enforcer **| 41**
- Monitor [Mitigation](#page-41-0) Through Policy Enforcer **| 42**

Security Director Insights performs mitigation using Juniper® Advanced Threat Prevention Cloud (Juniper ATP Cloud) or Policy Enforcer. This topic explains how to configure Policy Enforcer for mitigation. Policy Enforcer is integrated within the Security Director Insights virtual machine (VM). You can mitigate the IP addresses with either the Security Director Insights integrated Policy Enforcer or the legacy standalone Policy Enforcer. If you are using the integrated Policy Enforcer for mitigation, use the IP address of the Security Director Insights VM wherever Policy Enforcer details need to be entered.

### <span id="page-35-1"></span>**Add Security Director Insights Nodes**

To add the Security Director Insights node:

- 1. Log in to the Security Director GUI and navigate to **Administration** > **Insights Management** > **Insights Nodes**.
- 2. Enter the Security Director Insights IP address and the admin password.

3. Click **Save**.

The Security Director Insights VM is added to Security Director. To know more about adding Security Director Insights nodes, see *Add Insights Nodes*.

## <span id="page-36-0"></span>**Configure Security Director Insights as Integrated Policy Enforcer**

To configure the integrated Policy Enforcer:

1. Select **Security Director** > **Administration** > **Policy enforcer** > **Settings**.

The Settings page appears.

2. In the IP Address field, enter the IP address of the Security Director Insights VM.

The IP address used in the Deploy OVF Template page must be used in the Settings page, as shown in [Figure](#page-37-0) 25 on page 38 and [Figure](#page-38-0) 26 on page 39.

#### <span id="page-37-0"></span>**Figure 25: Deploy OVF Template Page**

#### Deploy OVF Template

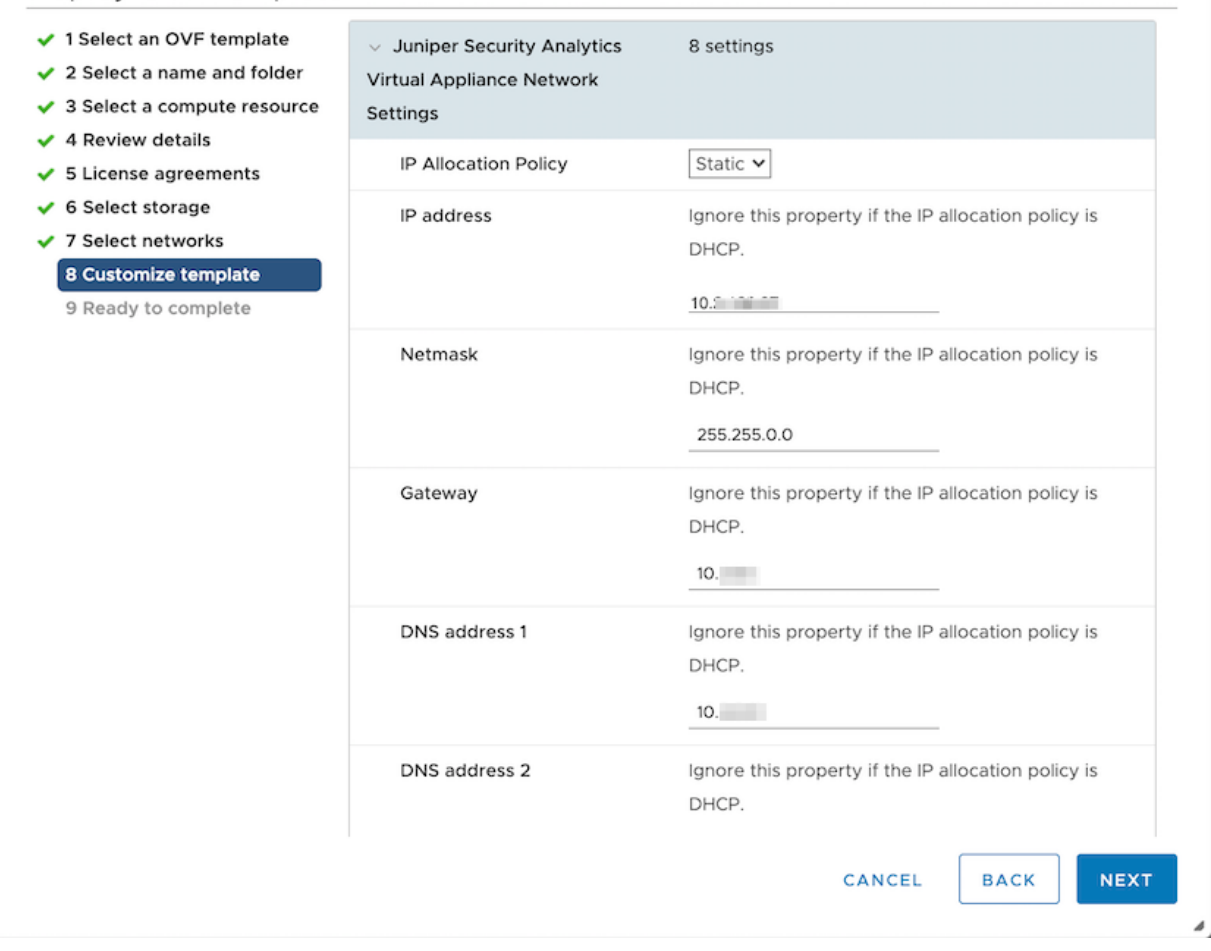

#### <span id="page-38-0"></span>**Figure 26: Policy Enforcer Settings Page**

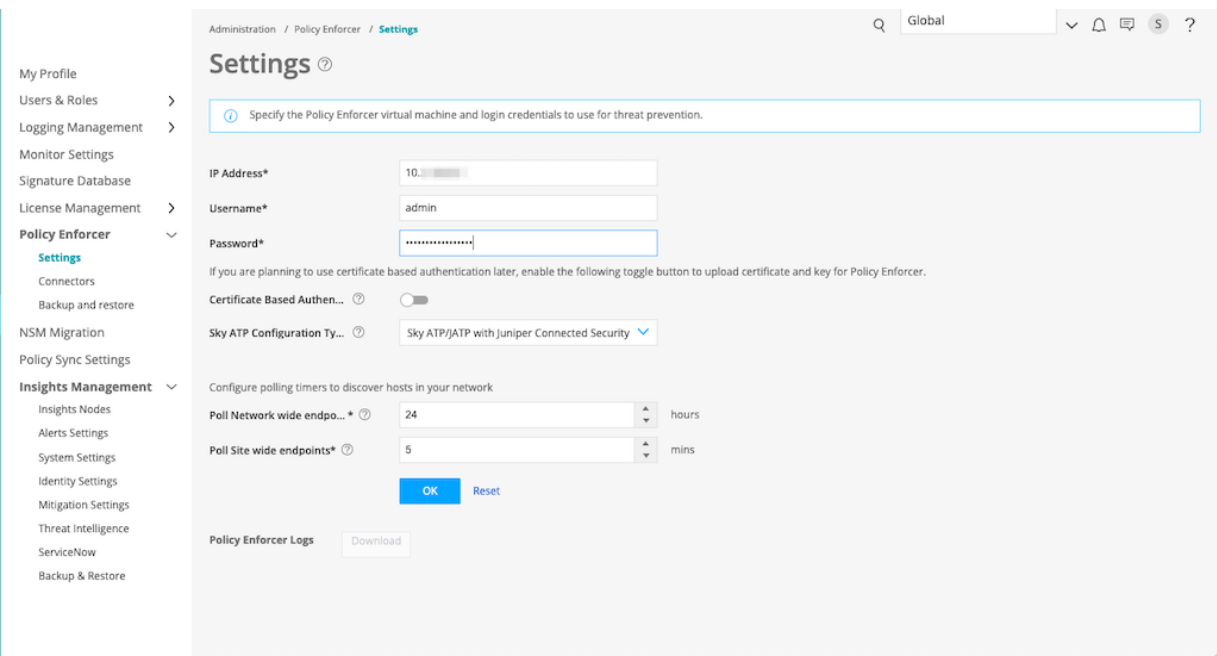

- 3. In the Username field, enter "admin" as the username for the integrated Policy Enforcer.
- 4. In the Password field, enter the admin password that you used to bring up the Security Director Insights VM.
- 5. In the SkyATP Configuration Type field, select **Sky ATP/JATP with Juniper Connected Security** from the list and click **OK**.

A confirmation page appears displaying the Policy Enforcer configuration success message and to confirm setting up the threat prevention policy.

6. Click **OK**.

The Threat Prevention Policy Guided Setup page appears.

- 7. Click **Start Setup**.
- 8. In the Tenants page, do not create any tenants. Skip this step and click **Next**. The Security Fabric page appears.
- 9. In the Security Fabric page, perform the following configuration:
	- Select an existing site or click **+** to create a new site.
- In the Enforcement Point column, click **Add Enforcement Point** to add the SRX Series device as an enforcement point. This enables the SRX Series device to receive feeds from Security Director Insights.
- Click **Next**.

The Policy Enforcement Group page appears.

10. In the Policy Enforcement Group page, perform the following configuration:

- Click **+** to create a new policy enforcement group or use an existing group.
- Click **Next**.

The SkyATP Realm page appears.

11. In the SkyATP Realm page, perform the following configuration:

- Click **+** and enter the existing ATP Cloud realm credentials. If you do not have the credentials, you will get an option to create the ATP Cloud realm credentials.
- Click **OK**.

If the ATP Cloud realm is added successfully, assign a site in the Sites Assigned column.

• Click **Next**.

The Policies page appears.

12. In the Policies page, perform the following configuration:

- Click **+** to create a threat prevention policy.
- In the Name field, enter a name for the policy and description in the Description field.
- In the Profiles section, select the following profiles: Include C&C profile in policy, Include infected host profile in policy, and Include malware profile in policy.
- Click **OK**.

You are taken back to the Policies page.

• Click **Next**.

The Geo IP page appears.

13. In the Geo IP page, skip the configuration and click **Finish**.

The Summary page appears.

14.Review the configuration summary and click **OK**.

A new threat prevention policy is created.

## <span id="page-40-0"></span>**Create Custom Feeds for Mitigation**

To mitigate incidents through Policy Enforcer, you must create custom feeds for blocklist and infected host.

To create the Policy Enforcer custom feeds:

- 1. Select **Security Director** > **Configure** > **Threat Prevention** > **Feed Sources** > **Custom Feeds**.
- 2. Click **Create** and select **Feeds with local files** from the drop-down list.

The Create local custom feed page appears.

- 3. In the Name field, enter a name for the custom feed and description in the Description field.
- 4. From the Feed Type drop-down list, select **Blacklist**.
- 5. From the Zones/Realms drop-down list, select the Juniper ATP Cloud realm you created using the Guided Setup.
- 6. From the User Input Type drop-down list, select **IP, Subnet and Range**.
- 7. Click **OK**.

A new custom feed for blocklist is created and you are taken back to the Custom Feeds page.

8. Repeat Steps 1 to 7 to create another custom feed for the infected host. In the Feed Type field, select **Infected-Hosts** from the list.

<span id="page-40-1"></span>You will see two new custom feeds listed on the Custom Feeds page: one for blocklist and one for infected host.

## **Configure Security Director Insights Mitigation Using Policy Enforcer**

To configure mitigation settings using Policy Enforcer:

- 1. Select **Security Director** > **Administration** > **Insights Management** > **Mitigation Settings**. The Mitigation Settings page appears.
- 2. Select the **Policy Enforcer** tab.
- 3. Complete the configuration by using the guidelines in [Table](#page-41-1) 4 on page 42.
- 4. Click **Save**.

If all the parameters are correct, mitigation is enabled.

<span id="page-41-1"></span>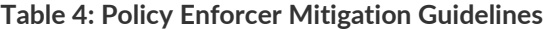

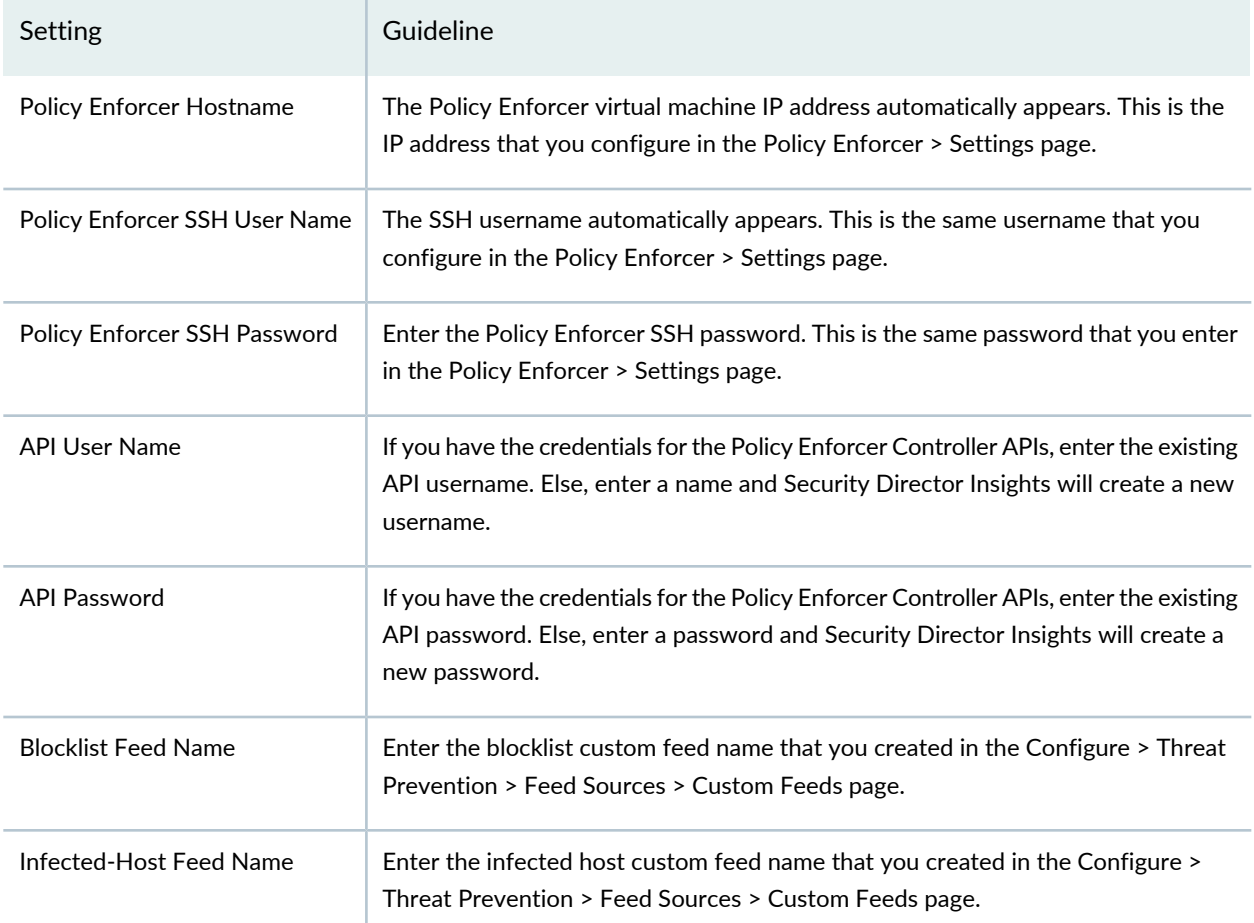

<span id="page-41-0"></span>NOTE: Security Director Insights supports mitigation using Juniper ATP Cloud and Policy Enforcer. Only one plugin can be active at a given time. Before you enable Policy Enforcer mitigation settings, ensure to disable the Juniper ATP Cloud plugin if it is enabled.

## **Monitor Mitigation Through Policy Enforcer**

The following example shows how to mitigate incidents through Policy Enforcer.

To monitor the mitigation:

1. Select **Security Director** > **Monitor** > **Insights** > **Mitigation**.

The Mitigation page appears.

2. Select one or more IP addresses and click **Enable Mitigation**.

<span id="page-42-0"></span>If the mitigation is Successful, the status column displays Successful, as shown in [Figure](#page-42-0) 27 on page 43.

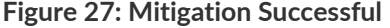

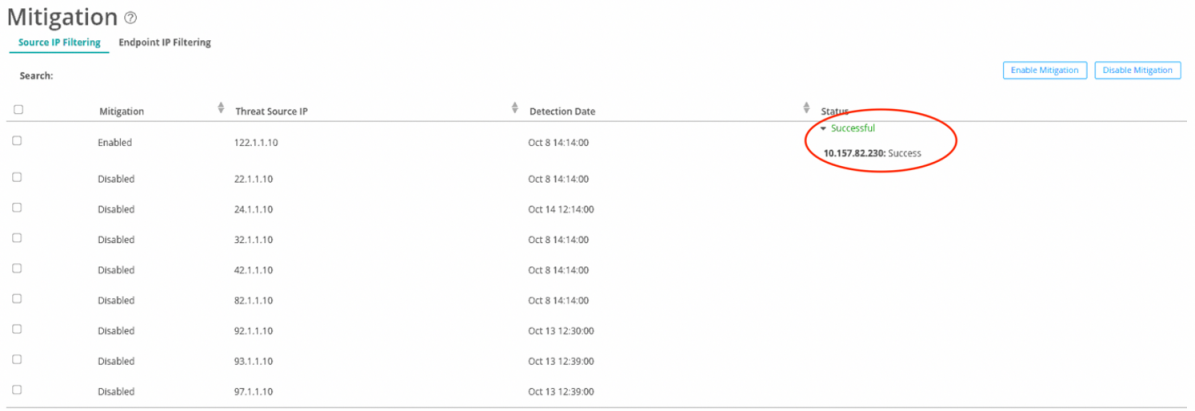

The mitigated IP addresses listed under the Source IP Filtering tab are added to the custom blocklist feed.

The mitigated IP addresses listed under the Endpoint IP Filtering tab are added to the infected host custom feed.

<span id="page-42-1"></span>3. Verify the blocklisted IP addresses in the SRX Series device that was added as an endpoint in Policy Enforcer. The device receives one blocklist feed with the IP address that you mitigated in Step 2, as shown in [Figure](#page-42-1) 28 on page 43.

**Figure 28: Blocklisted IP Address**

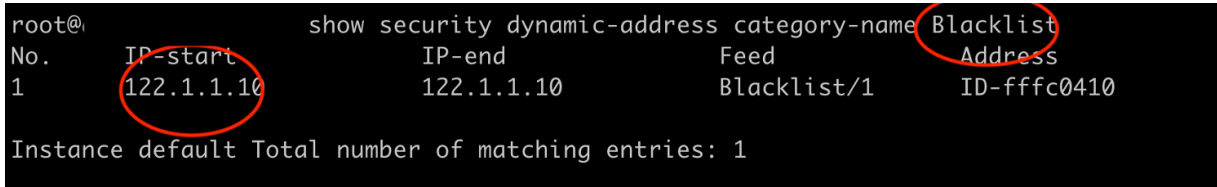

RELATED DOCUMENTATION

Deploy and [Configure](#page-10-0) Security Director Insights with OVA Files **| 11**

Add Security Director Insights as a Log [Collector](#page-17-0) **| 18**

Security Director Insights High Availability Deployment [Architecture](#page-21-0) **| 22**

Configure Security Director Insights High [Availability](#page-23-0) **| 24**